This document describes the installation of a CentOS 7.1 server. The purpose of this guide is to provide a minimal setup that can be used as basis for our other tutorials here at howtoforge like the perfect server guides or the SAMBA , LAMP and LEMP server tutorials.

# **Requirements**

To get started with the CentOS 7.1 installation, we will need the installer ISO file. This can either be the CentOS minimal ISO or the DVD ISO file. If you plan to install just this one server then choose the minimal ISO as it is a smaller, the installer will download the required packages during installation later. I will install several servers with CentOS 7.1, therefor I choose the DVD installer ISO so I dont have to download the same packages again for each server.

Download the CentOS 7.1 DVD from a mirror next to you http://www.centos.org/download/. I will use this mirror: [http://ftp.hosteurope.de/mirror/centos.org/7.1.1503/isos/x86\\_64/CentOS-7-x86\\_64-DVD-1503-01.iso](http://ftp.hosteurope.de/mirror/centos.org/7.1.1503/isos/x86_64/CentOS-7-x86_64-DVD-1503-01.iso)

I will do the installation on a vmware virtual machine. The installation steps on a physical server are the same. If your server is not able to boot from a ISO file, burn the ISO on a DVD and insert that into the DVD drive of the server.

# **Preliminary Note**

This tutorial is based on CentOS 7.1 server, I use 192.168.0.100 as my IP address in this tutorial and server1.example.com as the hostname. These settings might differ for you, so you have to replace them where appropriate.

# **Install the Base System**

Boot from your CentOS 7 DVD. Select Install CentOS 7.1

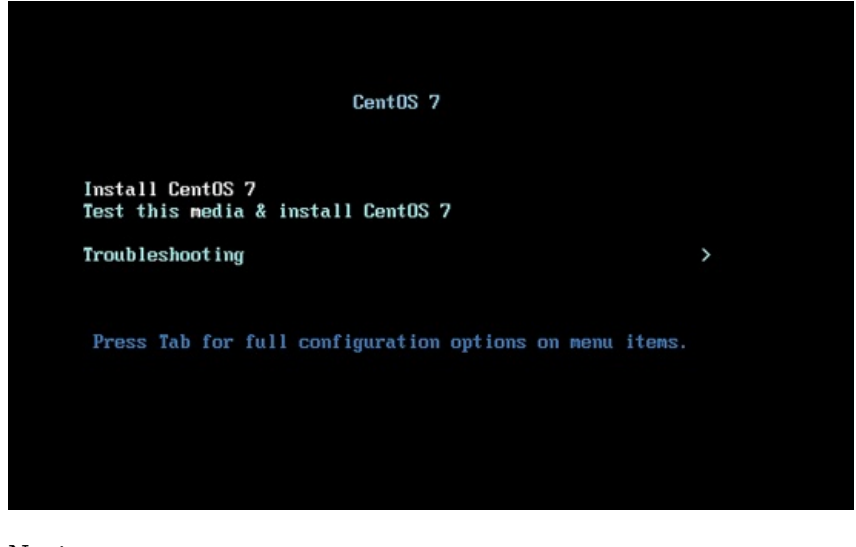

Next press **ENTER** 

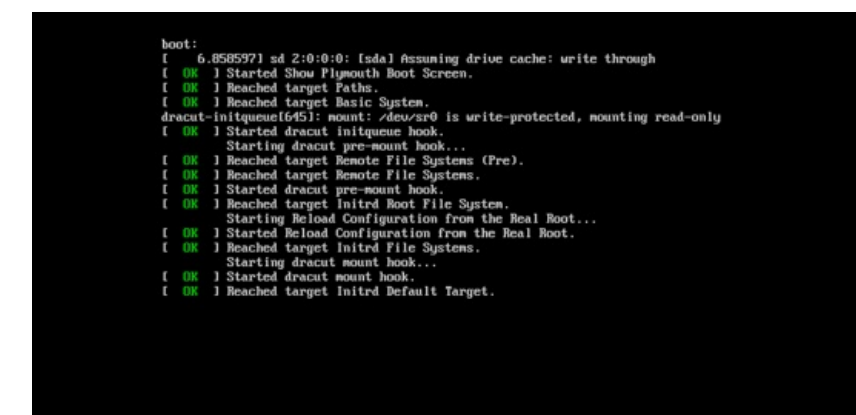

Next, you can customize the CentOS 7.1 installation setup-launguage. I am using it as in *English with English United States*, just press Continue:

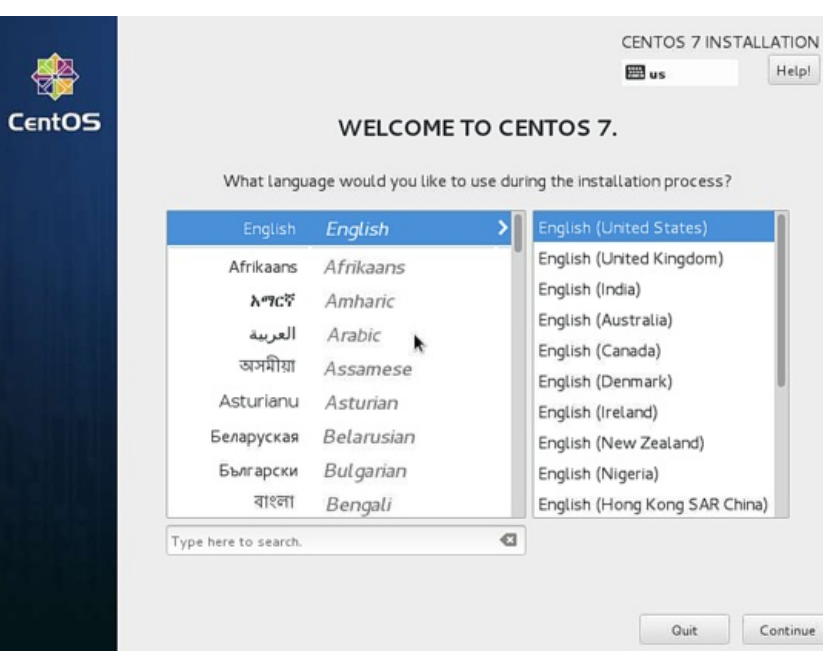

# Next we will get the following screen

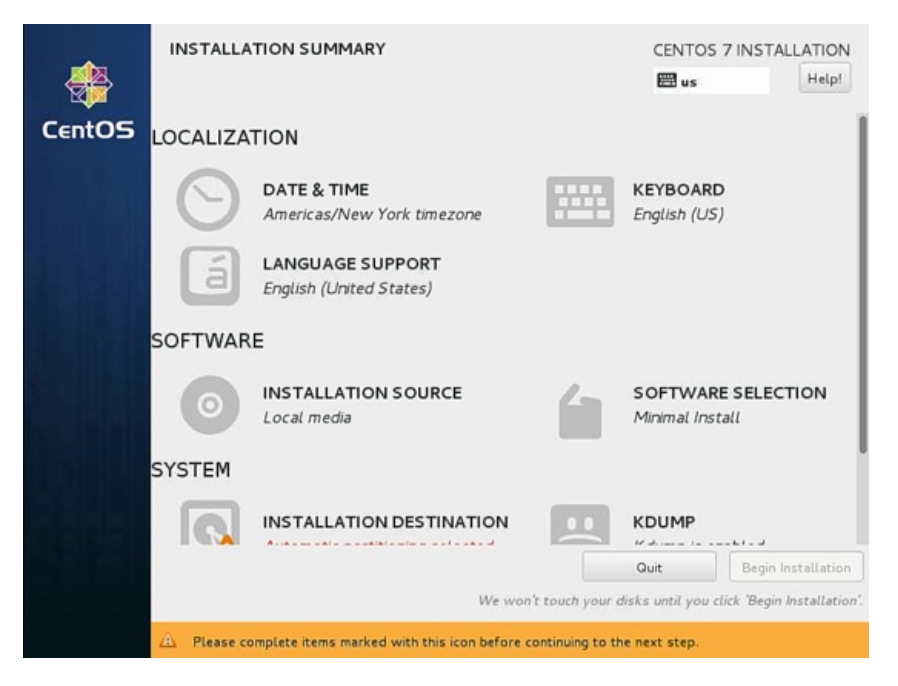

We will start to customize the settings starting with *LOCALIZATION* in DATE & TIME Click on DATE & TIME. Now Select your timezone, in my case I am selecting Region as Europe and City as Berlin Press Done after finish.

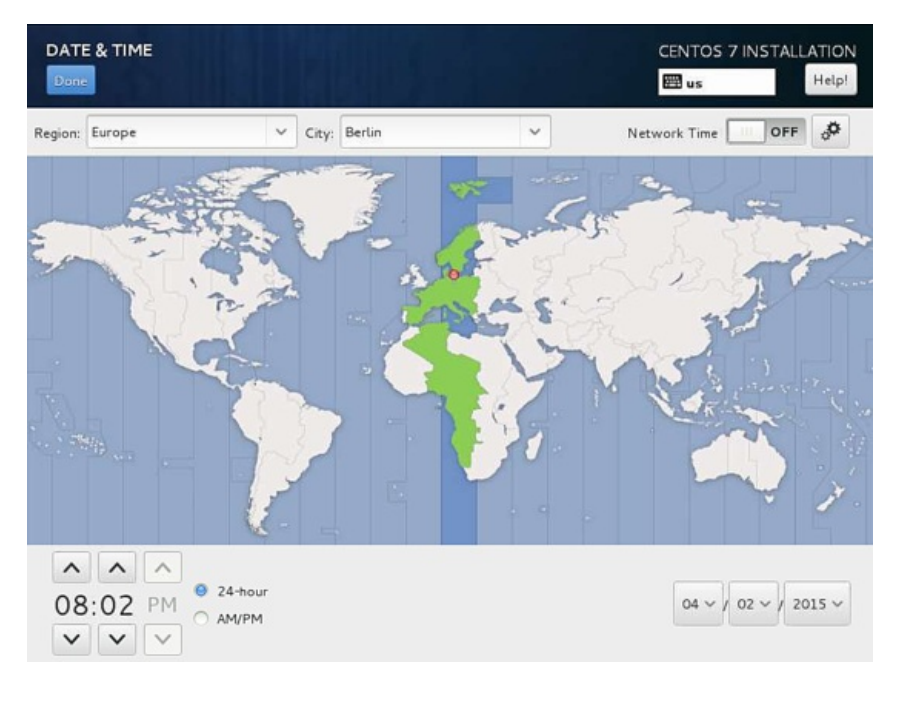

It will make the server DATE & TIME as Europe/Berlin timezone. Next we will customize our KEYBOARD press over that.

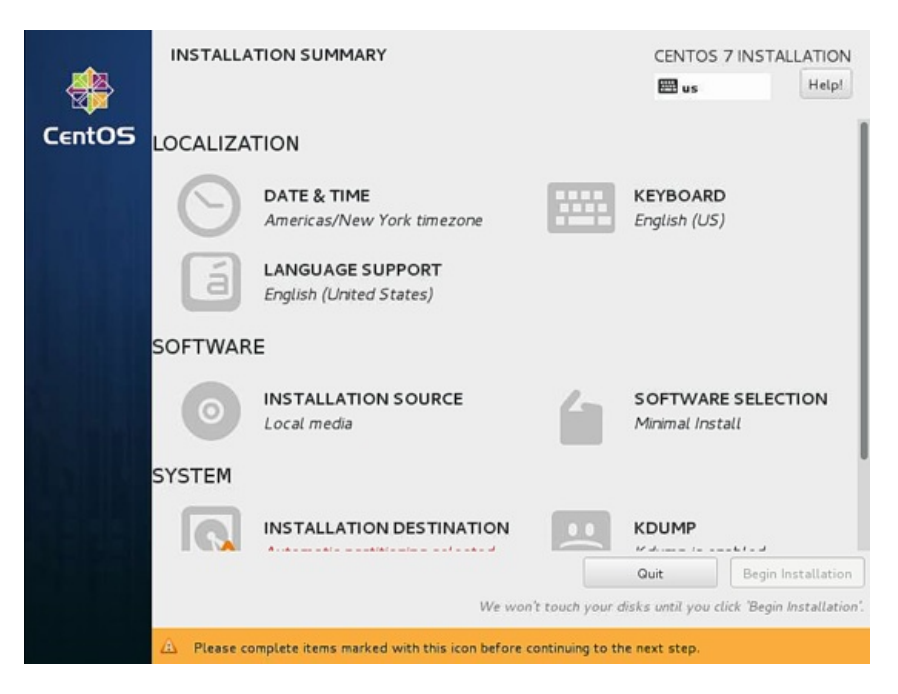

Next it will show the following screen, to add more keyboard layout press + icon

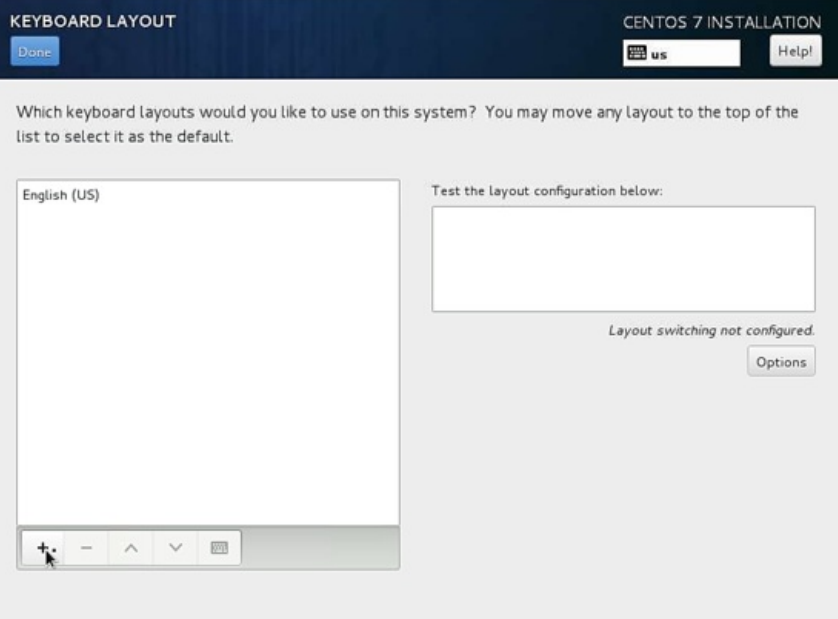

It will show the following window, just add more languages as you need. In my case I am adding German, further press Add.

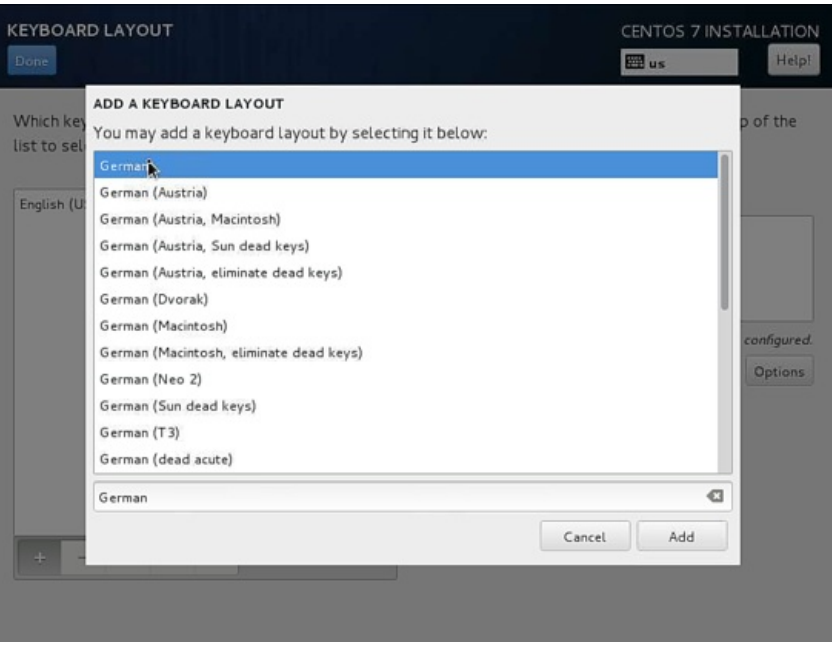

# Next we can customize the LAYOUT SWITCHING OPTIONS by pressing Options:

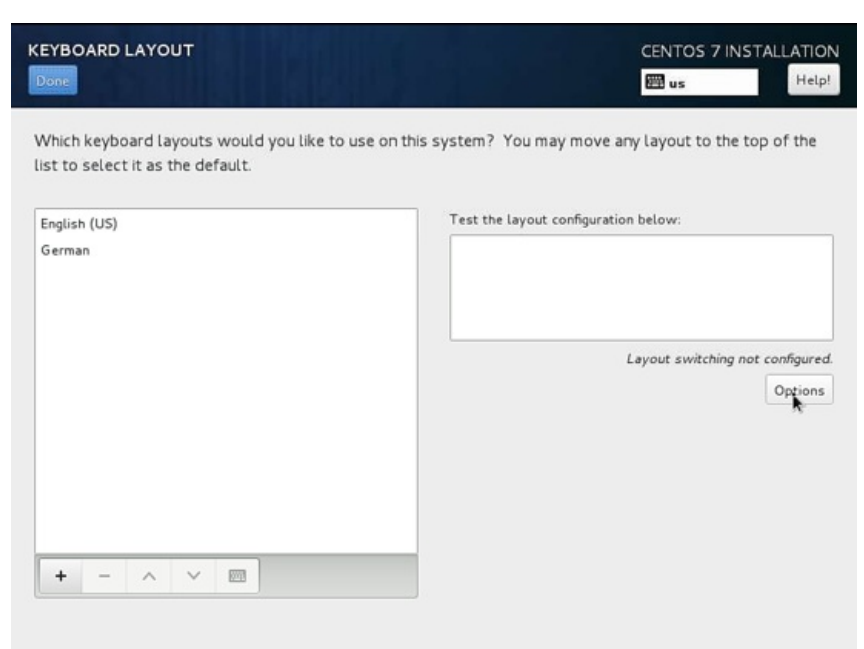

Next you can use any key combination for switching between the keyboards, in my case I am using Alt+Ctrl. Further after selection press Done

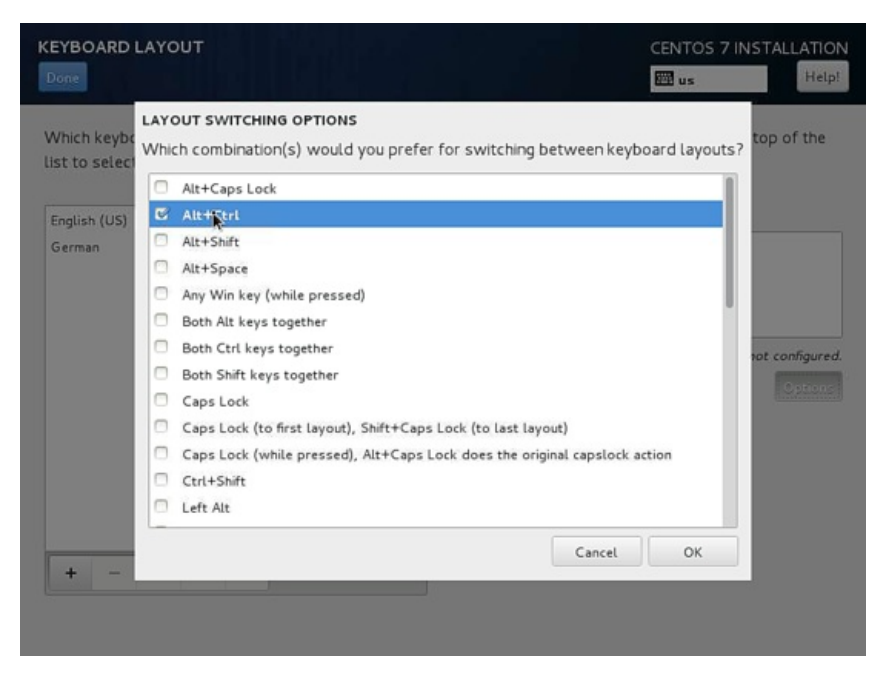

# Next press Done

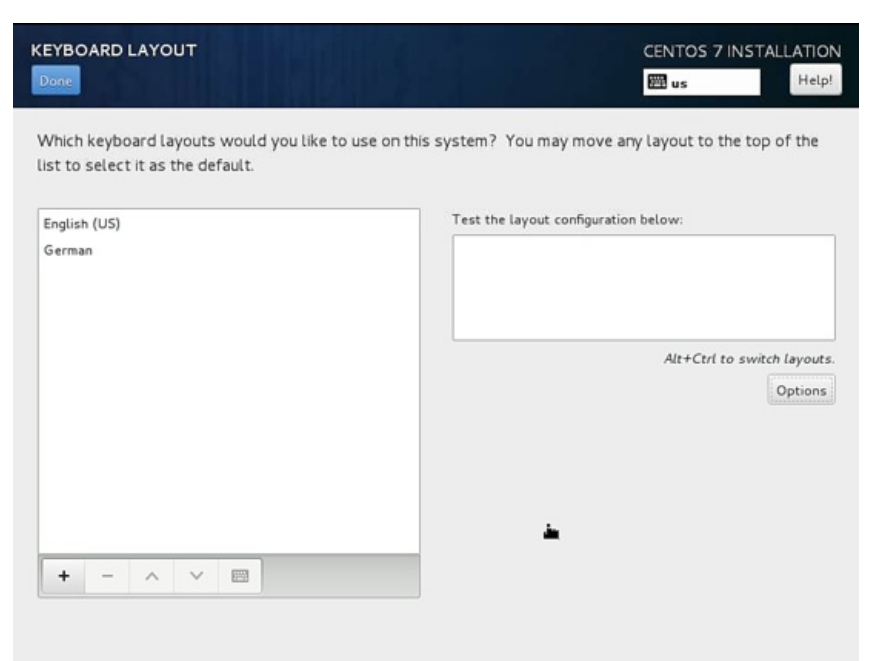

Next we will add LANGUAGE SUPPORT by selecting it.

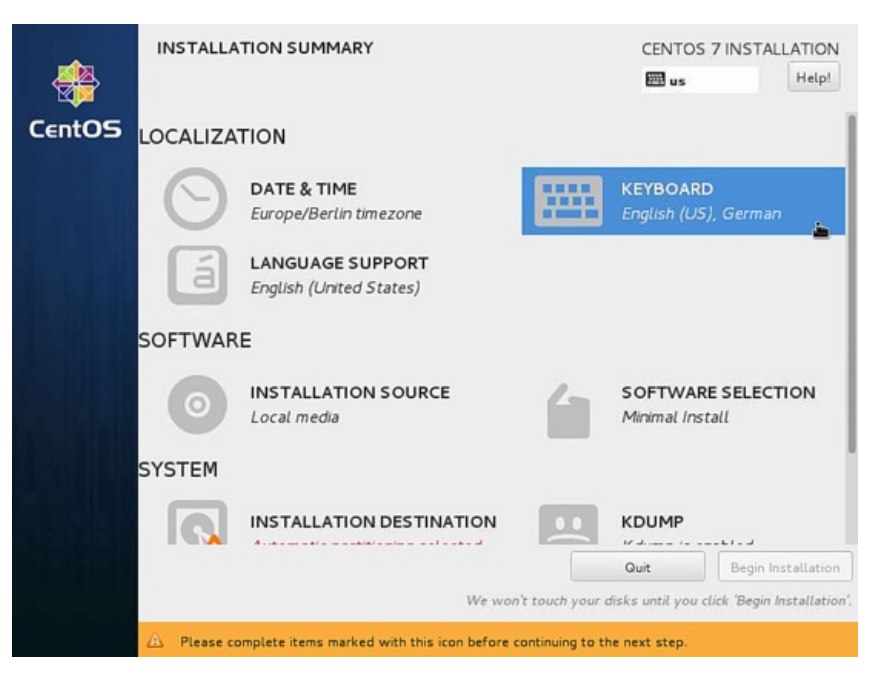

By default CentOS comes with *English*, we can add more language support. Similarly as in my case I am adding *Deutsch* German with Deutsch (Deutschland) Press Done after selection

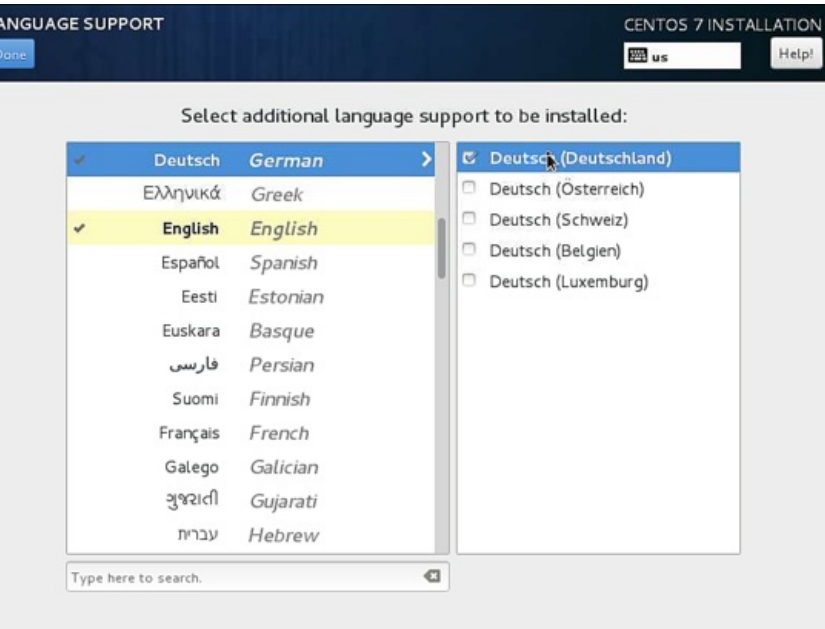

Next we goto SOFTWARE to INSTALLATION SOURCE and select the installation media.

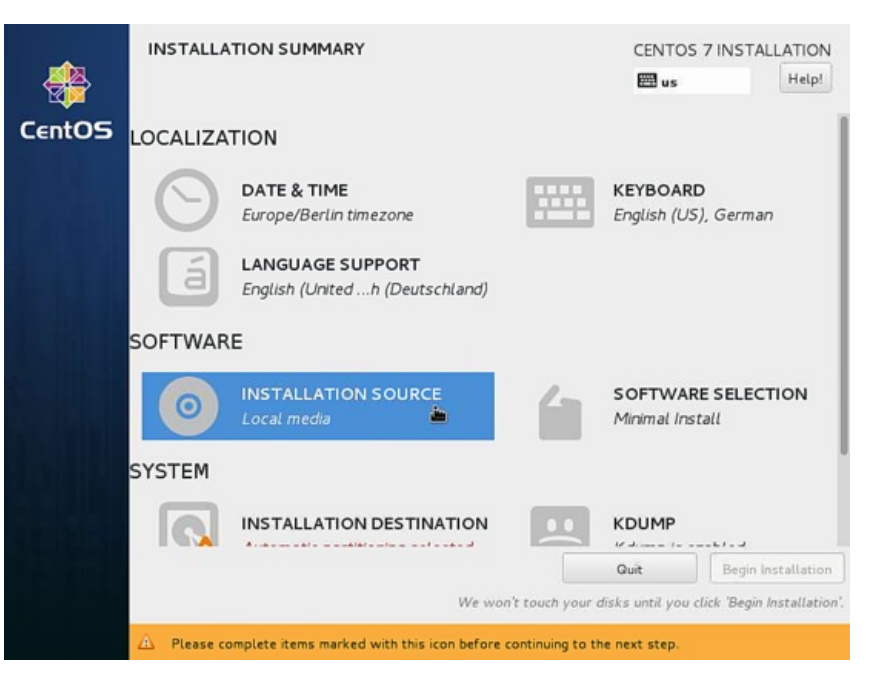

Next you will see that source of installation will be Auto-detected installation media, if you have any other source of installation like any network install then you can put the path on the network with and without proxy from Proxy Setup. Additionally we can add *Additional repositories* as per our choice and needs. After press Done.

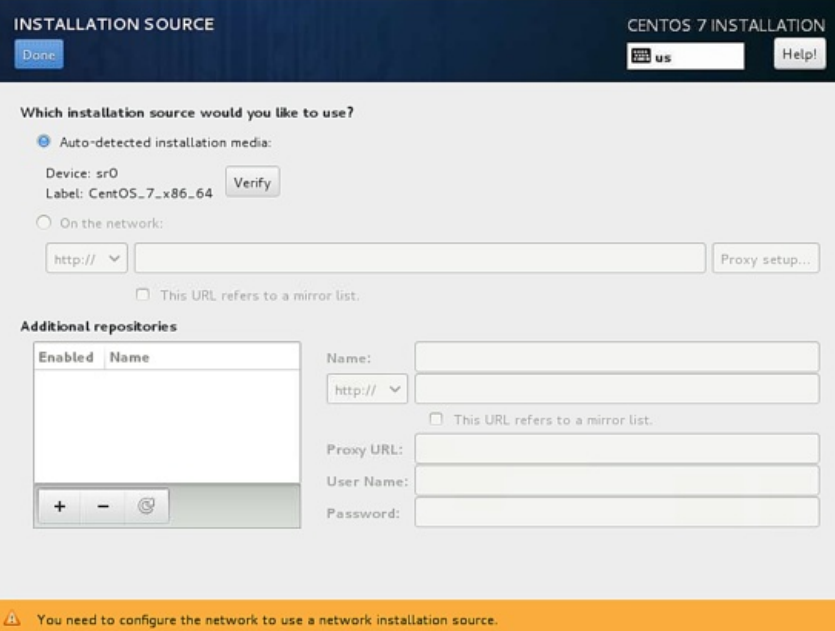

Next we will proceed for SOFTWARE SELECTION, by default it comes with Minimal Install.

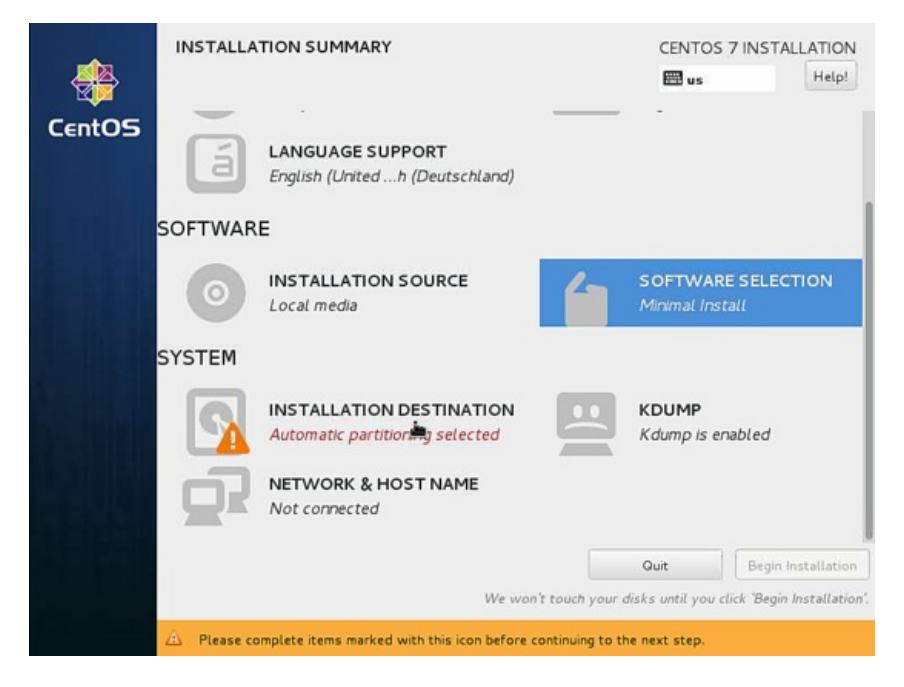

Next we can add more if required, but in my case I need only *Minimal Install(Basic Functionality)* so I will save the settings by pressing Done.

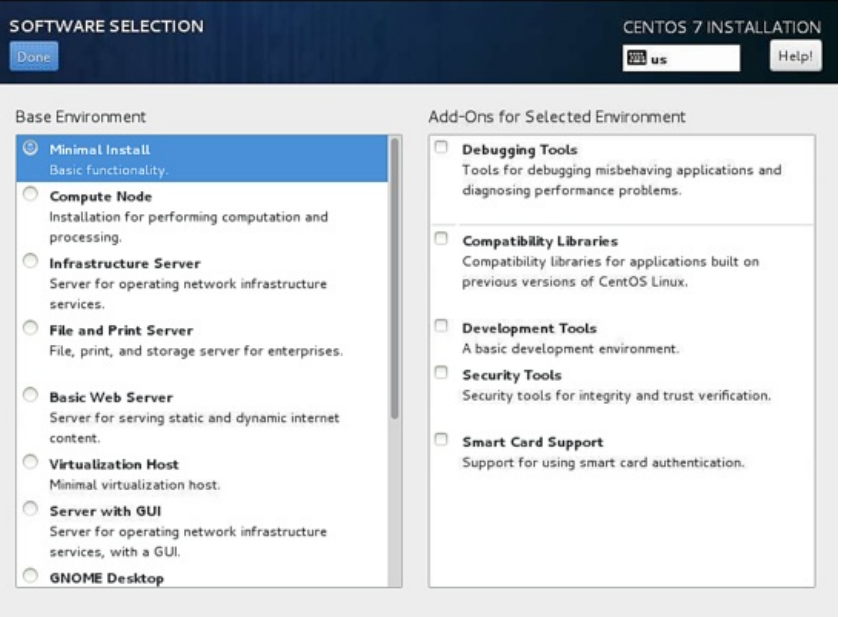

Next we will move towards *system* and then to *INSTALLATION DESTINATION*.

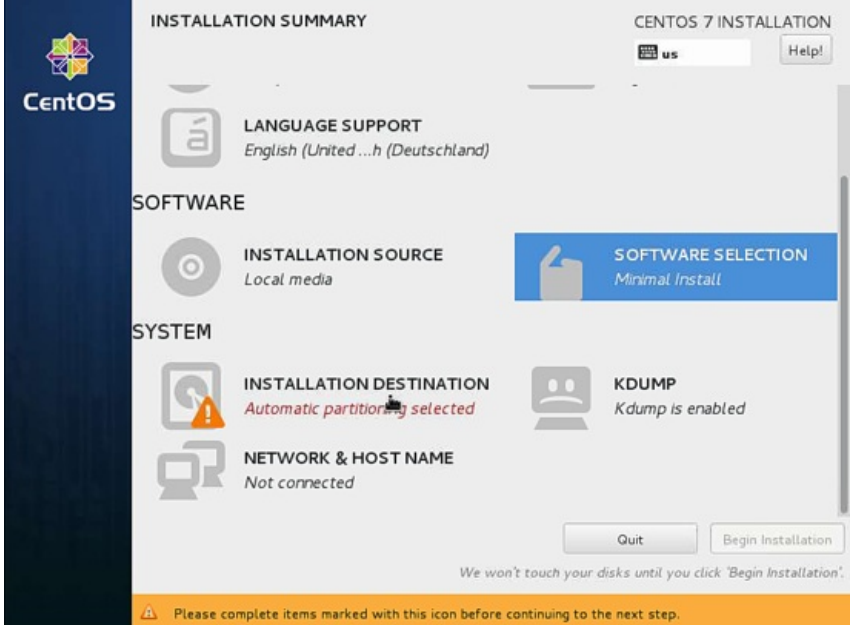

Next if you need a manual partitioning scheme then you can select I will configure partitioning, in my case I will prefer Automatically configure partitioning after that press Done.

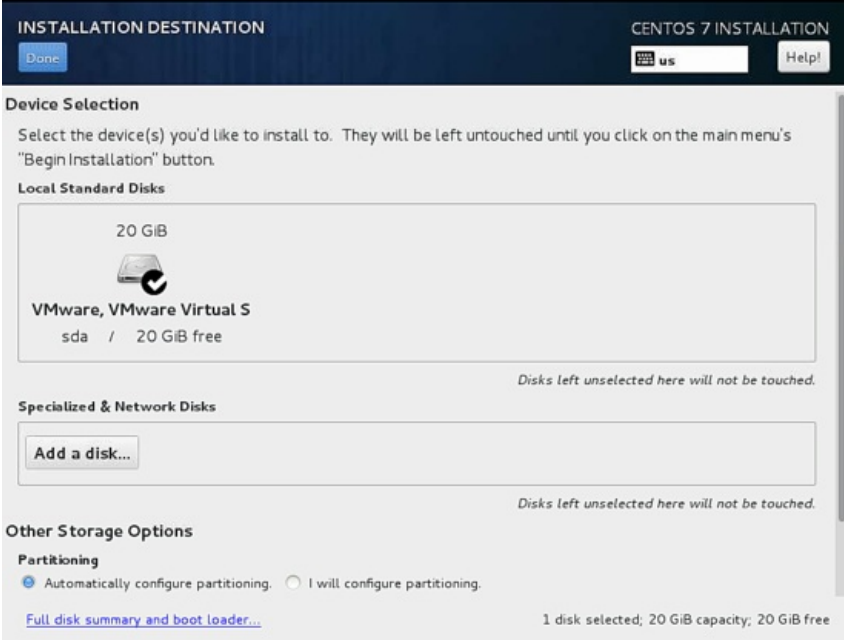

Next we will customize our  ${\it NETWORK}$  & HOSTNAME by selecting that.

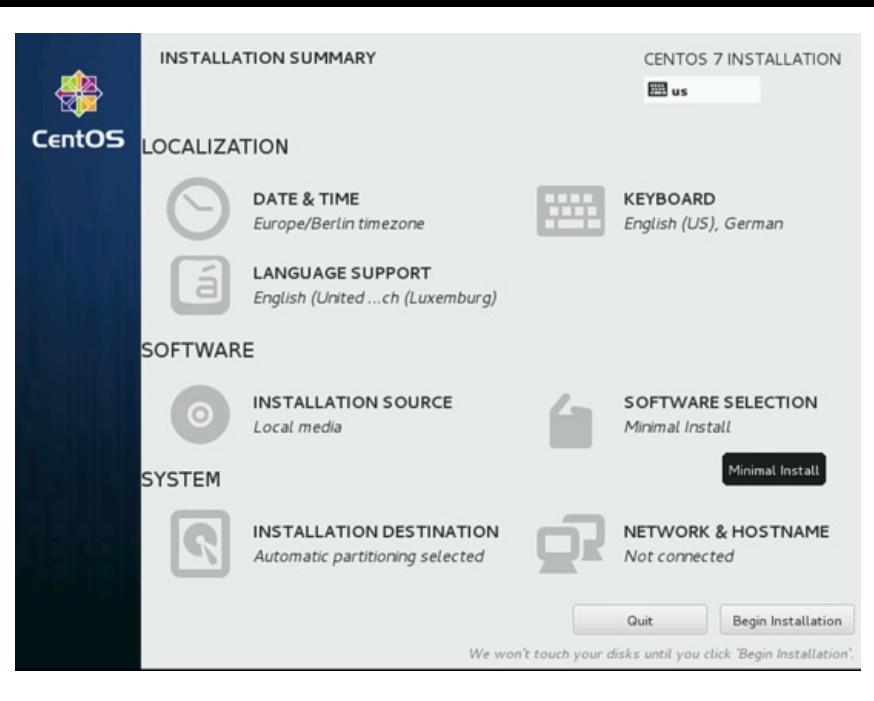

Further we will add the hostname as server1.example.com and then we will customize our ethernet part by pressing Configure.

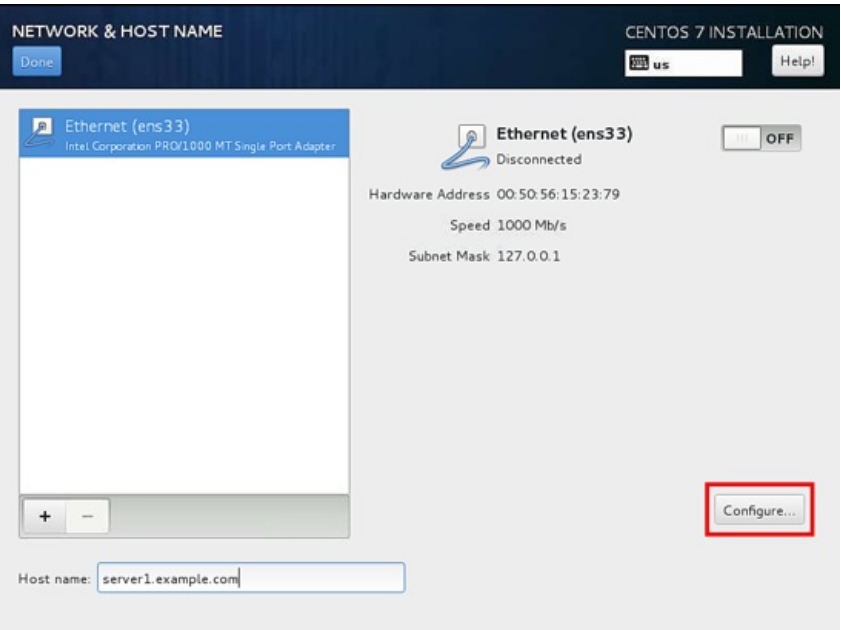

Next screen will be like that, now we want to add *IPv4 Settings* by selecting the same. If you have IPv6 then you add it in IPv6 Settings.

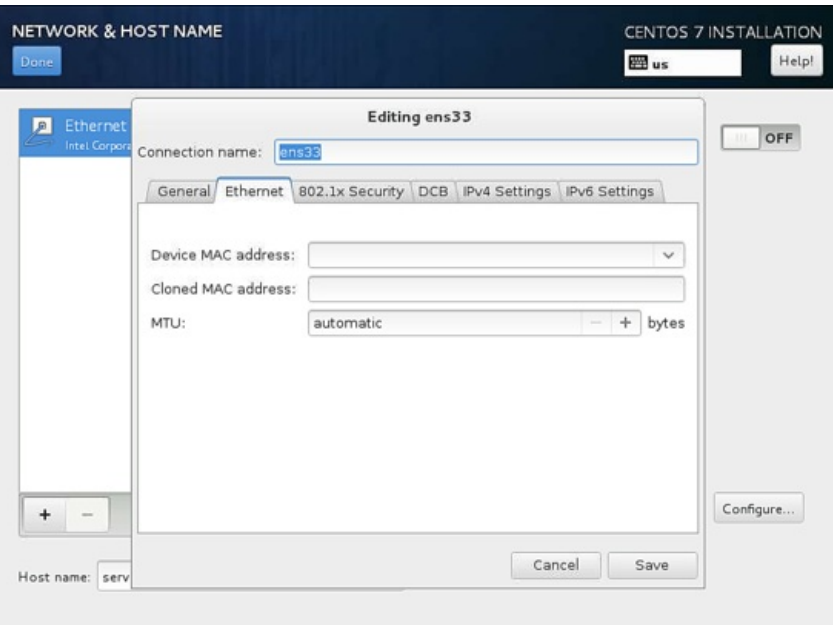

Next you can manage the network as per your LAN/WAN connection in my case I am using static IP so I will select Manual

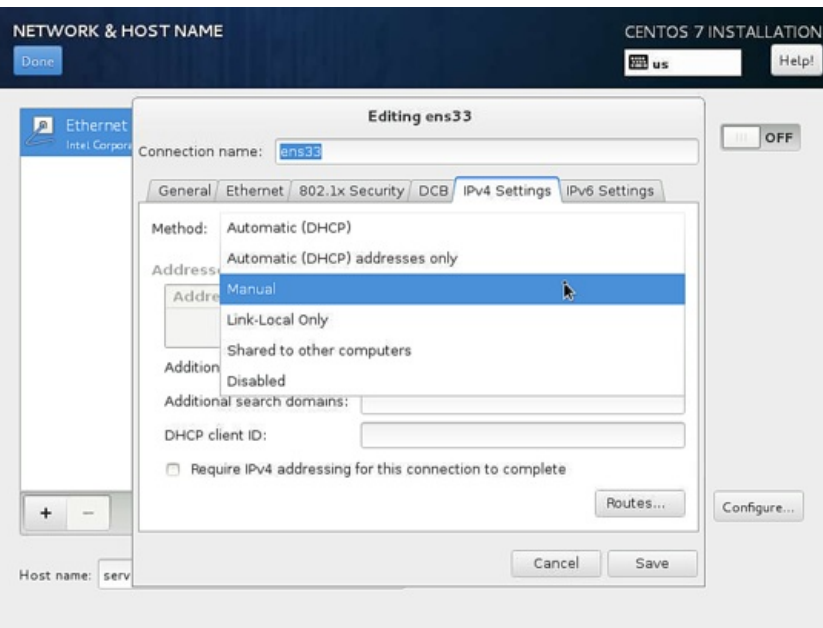

Next add the entries as per your static IP environment, in my case I am using Address as 192.168.0.100, Netmask as 255.255.255.0, Gateway as  $192.168.0.1$  and DNS servers as 8.8.8.8 8.8.4.4 These values may vary according to your network environment. After that press save.

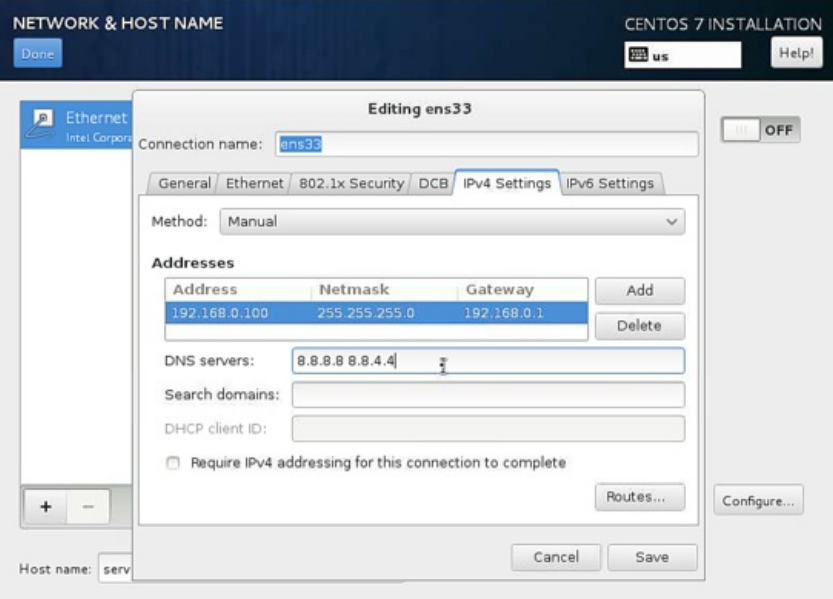

Next we need to make the connection  $\omega$  as shown in screenshot below. It will show the details as per settled by you previously. Further press Done.

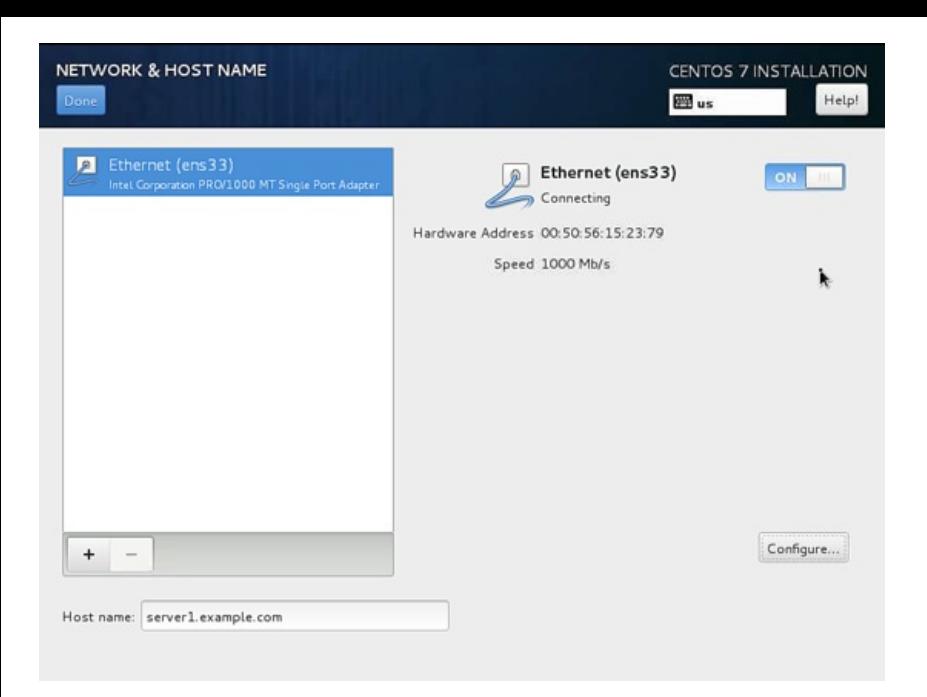

Now we are ready for the installation process, you can crosscheck all the settings again and then press Begin Installation.

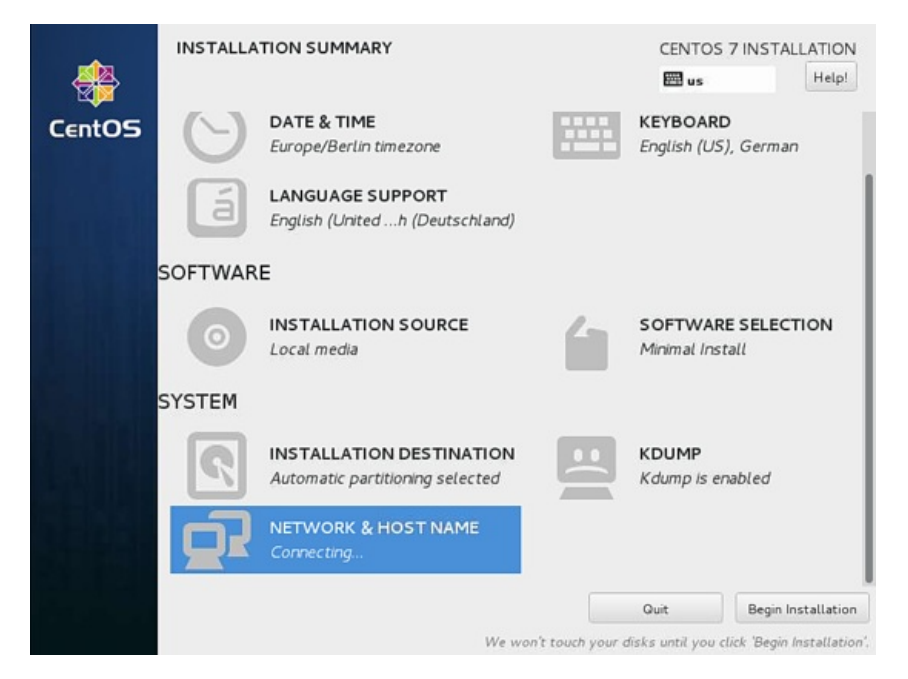

It will start the process of installation. Now we need to provide USER SETTINGS with ROOT PASSWORD and USER CREATION. I will first go for root password.

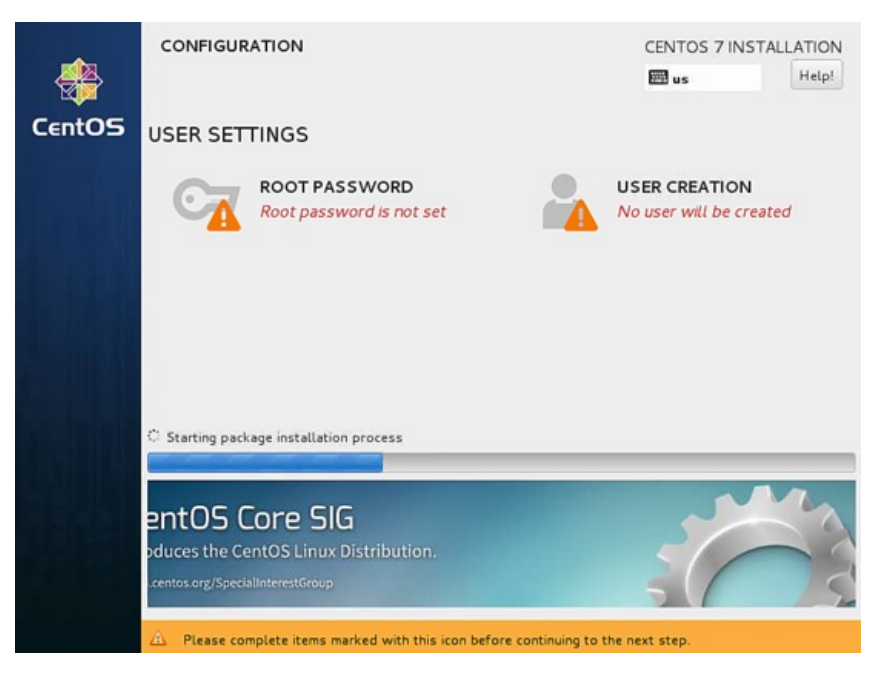

Next Enter any password of your choice and press Done

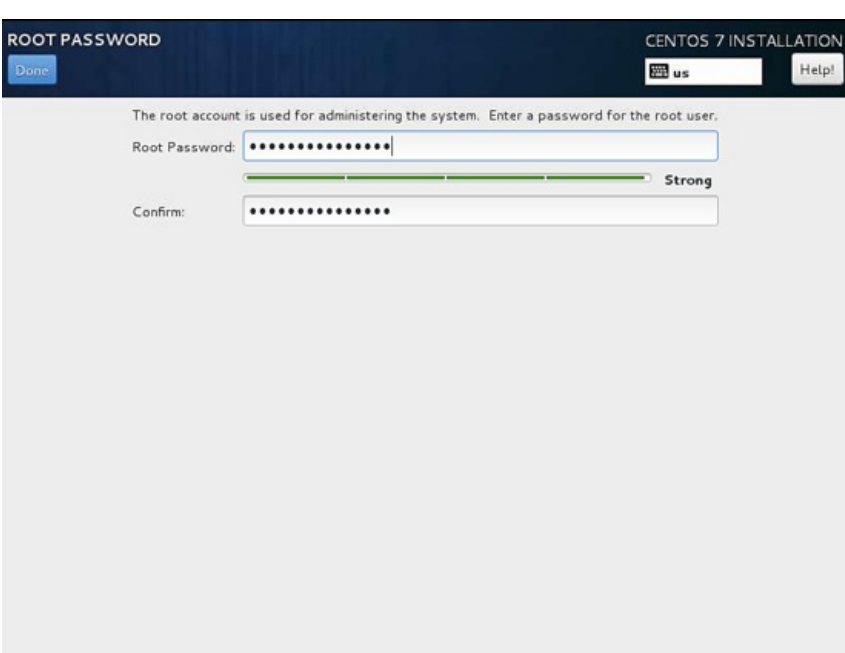

Next we will go for USER CREATION.

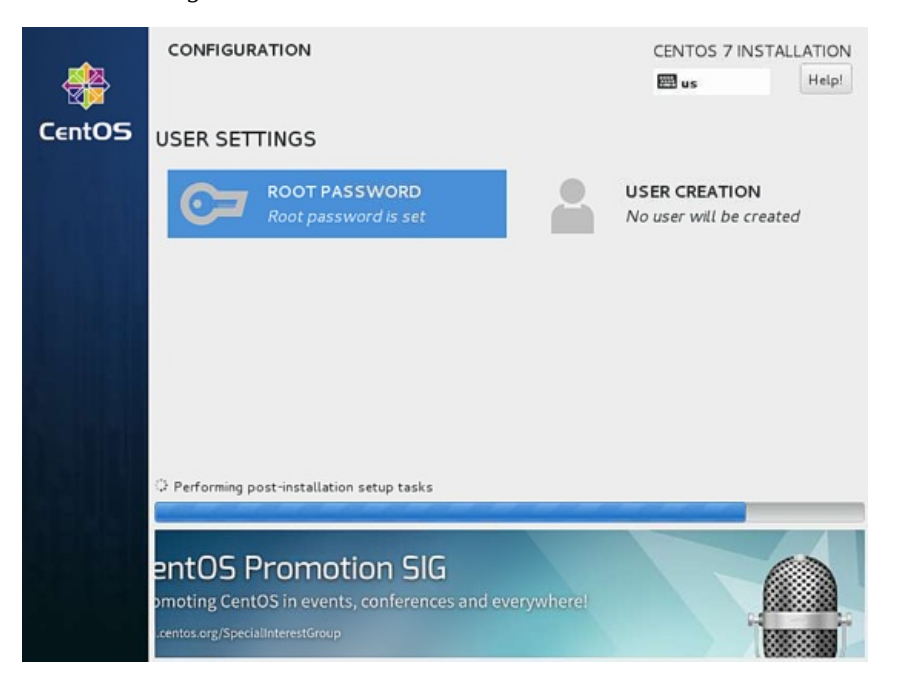

Next I will create user, as in my case I used Full name as Administrator, Username as administrator, check the option Require the password to use this account and then press Done. Off-course you can use any value as per your choice.

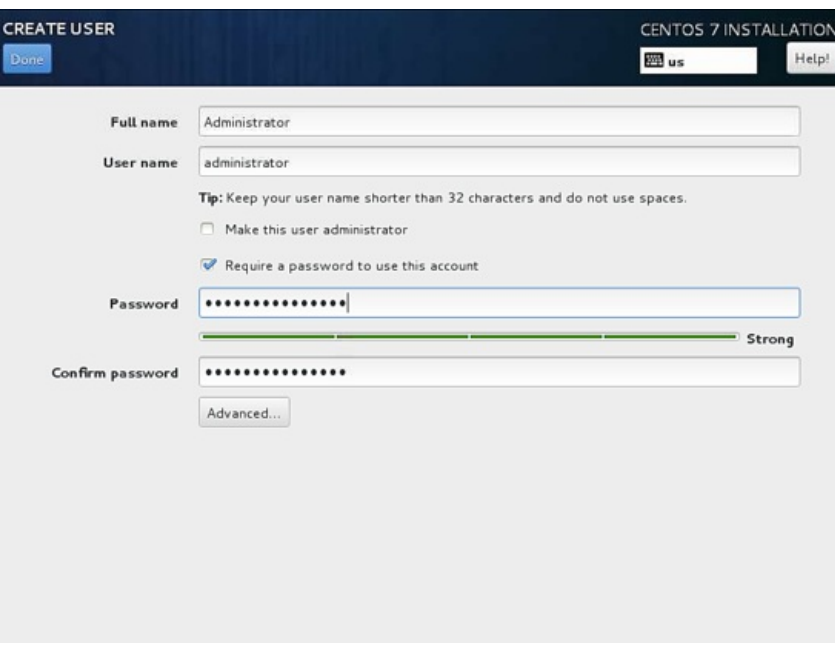

Further have patience and wait for the completion of the setup.

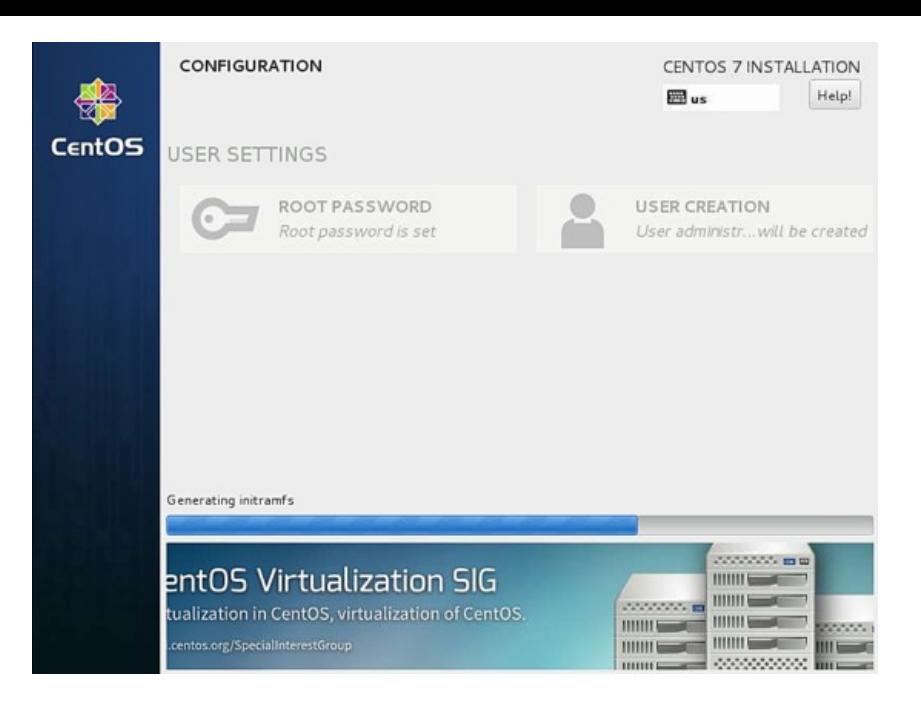

After completion of the installation, it will ask for reboot, just press Reboot.

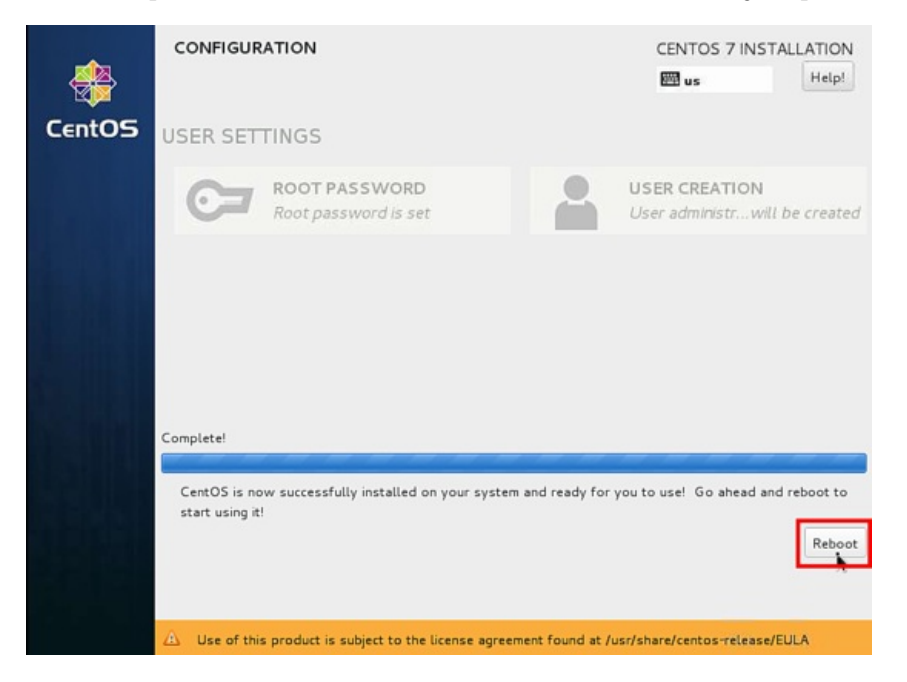

Next It will boot and your login screen will be onscreen.

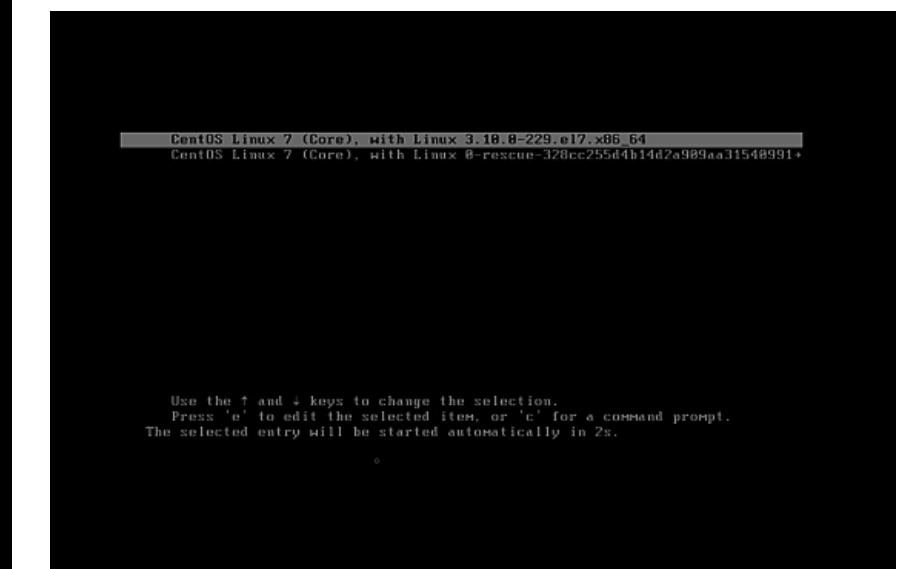

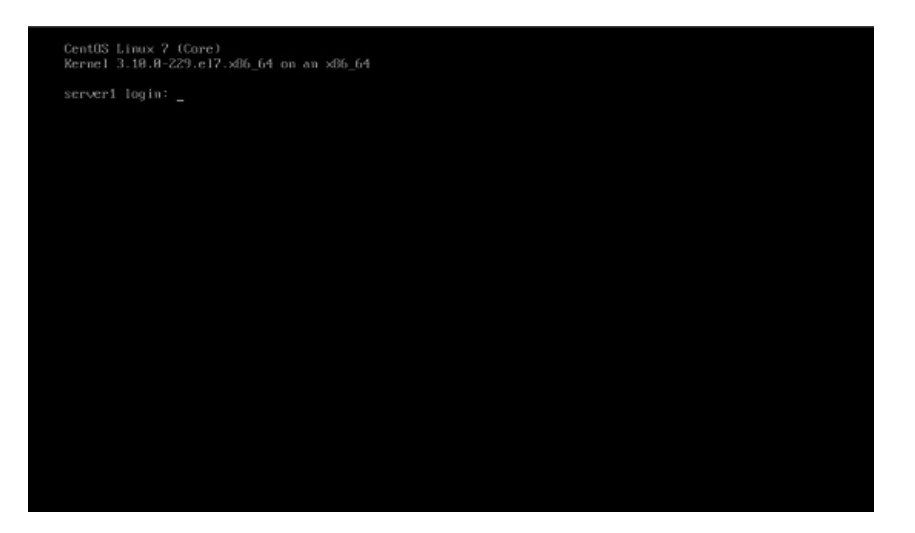

Now we are ready to do login with the users just created above or we can use root credentials.

# **Network Configuration**

Fisrt I will install two commandline editos to be able to edit configuration files on the shell:

yum install nano vim

If you want to change or see the network configuration file, just edit the file

nano /etc/sysconfig/network-scripts/ifcfg-ens33

It will be like this when you configured a static IP address:

```
TYPE="Ethernet"
BOOTPROTO="none"
DEFROUTE="yes"
IPV4_FAILURE_FATAL="no"
IPV6INIT="yes"
IPV6_AUTOCONF="yes"
IPV6_DEFROUTE="yes"
IPV6_FAILURE_FATAL="no"
NAME="ens33"
UUID="acbc0204-057f-4eaa-9c6e-343d207ac403"
ONBOOT="yes"
DNS1="8.8.8.8"
DNS2="8.8.4.4"
DOMAIN="example.com"
HWADDR=00:0C:29:A5:A5:31
IPADDR=192.168.0.100
PREFIX=24
GATEWAY=192.168.1.1
IPV6_PEERDNS=yes
IPV6_PEERROUTES=yes
```
Or like this when you use DHCP:

```
TYPE="Ethernet"
BOOTPROTO="dhcp"
DEFROUTE="yes"
IPV4_FAILURE_FATAL="no"
IPV6INIT="yes"
IPV6_AUTOCONF="yes"
IPV6_DEFROUTE="yes"
IPV6_FAILURE_FATAL="no"
NAME="ens33"
UUID="b0842d73-974a-4305-90af-568db9b39cce"
DEVICE="ens33"
ONBOOT="yes"
HWADDR="00:50:56:15:23:79"
PEERDNS="yes"
PEERROUTES="yes"
IPV6_PEERDNS="yes"
IPV6_PEERROUTES="yes"
IPV6_PRIVACY="no"
```
Change the values if required.

CentOS 7.1 minimal don't come pre-installed with the *ifconfig* command we will install it as follows:

```
yum install net-tools
```
# **Adjust /etc/hosts**

Now we will login with root credentials and adjust the file /etc/hosts as follows:

nano /etc/hosts

Make the values like this:

127.0.0.1 localhost localhost.localdomain localhost4 localhost4.localdomain4 192.168.0.100 server1.example.com server1

::1 localhost localhost.localdomain localhost6 localhost6.localdomain6

Congratulations! Now we have basic minimal CentOS 7.1 server setup which provides a solid basis for our other tutorials.

# **Links**

CentOS : <http://www.centos.org/>

This tutorial shows how to install ISPConfig 3 on a CentOS 7.1 (64Bit) server. ISPConfig 3 is a web hosting control panel that allows you to configure the following services through a web browser: Apache web server, Postfix mail server, MySQL, BIND nameserver, PureFTPd, SpamAssassin, ClamAV, Mailman, and many more. Since version 3.0.4, ISPConfig comes with full support for the nginx web server in addition to Apache; this tutorial covers the setup of a server that uses Apache, not nginx.

## **1 Requirements**

To install such a system you will need the following:

- A Centos 7.1 minimal server system. This can be a server installed from scratch as described in our Centos 7.1 [minimal](https://www.howtoforge.com/tutorial/centos-7.1-server/) server tutorial or a virtual-server or root-server from a hosting company that has a minimal Centos 7.1 setup installed.
- A fast Internet connection.

## **2 Preliminary Note**

In this tutorial I use the hostname server1.example.com with the IP address 192.168.1.160 and the gateway 192.168.1.254. These settings might differ for you, so you have to replace them where appropriate.

### **3 Set the keyboard layout**

In case that the keyboard layout of the server does not match your keybord, you can switch to the right keyboard (in my case "de" for a german keyboard layout, with the localectl command:

localectl set-keymap de

### To get a list of all available keymaps, run:

localectl list-keymaps

I want to install ISPConfig at the end of this tutorial, ISPConfig ships with the Bastille firewall script that Ilike to use as firewall, therefor I disable the default CentOS firewall now. Of course, you are free to leave the CentOS firewall on and configure it to your needs (but then you shouldn't use any other firewall later on as it will most probably interfere with the CentOS firewall).

### Run...

yum -y install net-tools systemctl stop firewalld.service systemctl disable firewalld.service

to stop and disable the CentOS firewall.

Then you should check that the firewall has really been disabled. To do so, run the command:

iptables -L

## The output should look like this:

[root@server1 ~]# iptables -L Chain INPUT (policy ACCEPT) target prot opt source destination Chain FORWARD (policy ACCEPT) target prot opt source destination

Chain OUTPUT (policy ACCEPT) target prot opt source destination

### Or use the firewall-cmd command:

firewall-cmd --state

[root@server1 ~]# firewall-cmd --state not running

[root@server1 ~]#

Now I will install the network configuration editor and the shell based editor "nano" that I will use in the next steps to edit the config files:

yum -y install nano wget NetworkManager-tui

If you did not configure your network card during the installation, you can do that now. Run...

nmtui

... and go to *Edit a connection*:

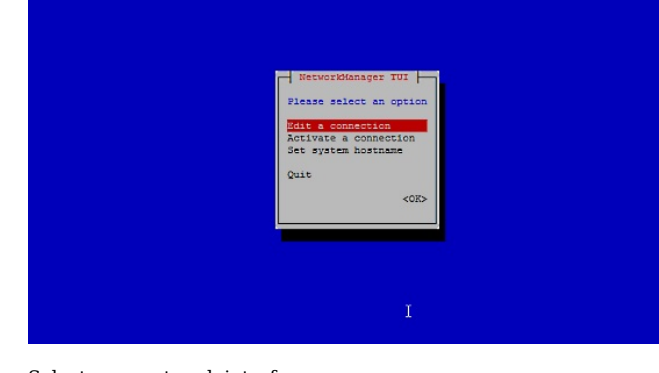

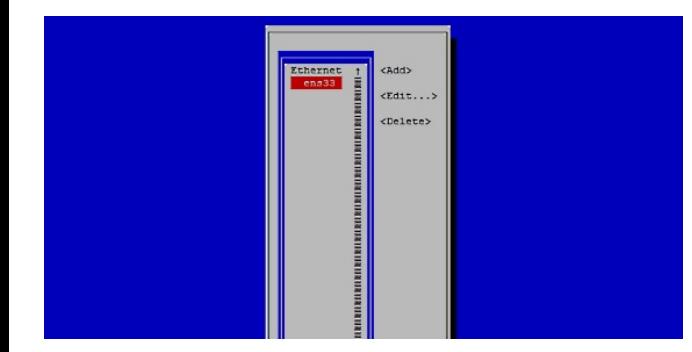

Then fill in your network details - disable DHCP and fill in a static IP address, a netmask, your gateway, and one or two nameservers, then hit  $0k$ :

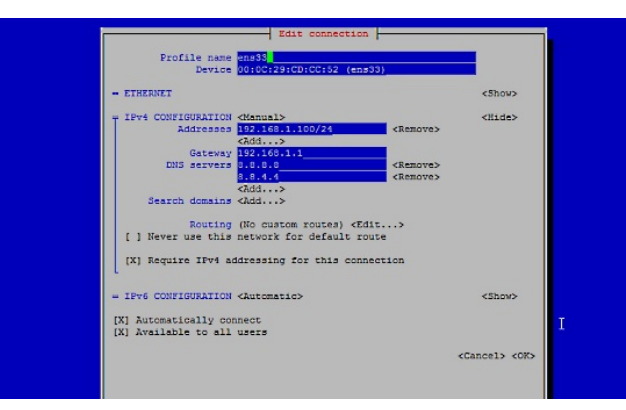

Next select  $\alpha$  to confirm the changes that you made in the network settings

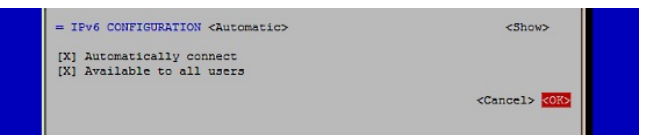

and  $\mathit{quit}$  to close the nmtui network configuration tool.

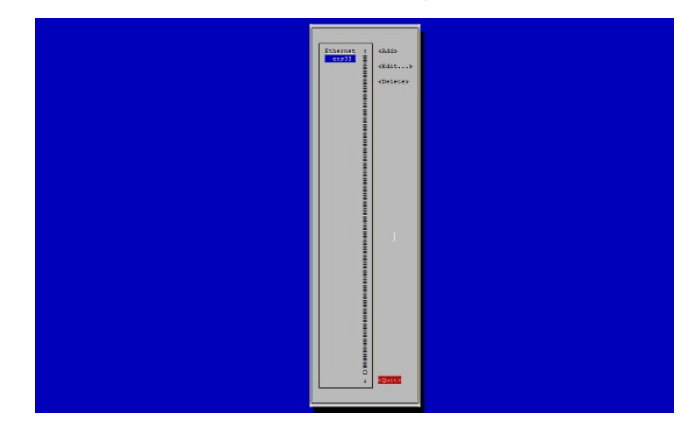

You should run

ifconfig

now to check if the installer got your IP address right:

```
[root@server1 ~]# ifconfig
ens33: flags=4163<UP,BROADCAST,RUNNING,MULTICAST> mtu 1500<br>inet 192.168.1.100 netmask 255.255.255.0 broadcast 192.168.1.255<br>inet6 fe80::20c:29ff:fecd:cc52 prefixlen 64 scopeid 0x20
             ether 00:0c:29:cd:cc:52 txqueuelen 1000 (Ethernet)
RX packets 55621 bytes 79601094 (75.9 MiB)
             RX errors 0 dropped 0 overruns 0 frame 0
TX packets 28115 bytes 2608239 (2.4 MiB)
            TX errors 0 dropped 0 overruns 0 carrier 0 collisions 0
lo: flags=73<UP,LOOPBACK,RUNNING> mtu 65536
             inet 127.0.0.1 netmask 255.0.0.0
inet6 ::1 prefixlen 128 scopeid 0x10
            loop txqueuelen 0 (Local Loopback)
             RX packets 0 bytes 0 (0.0 B)
RX errors 0 dropped 0 overruns 0 frame 0
             TX packets 0 bytes 0 (0.0 B)
TX errors 0 dropped 0 overruns 0 carrier 0 collisions 0
```
If your network card does not show up there, then it not be enabled on boot, In this case, open the file /etc/sysconfig/network-scripts/ifcfg-eth0

nano /etc/sysconfig/network-scripts/ifcfg-ens33

and set ONBOOT to yes:

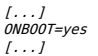

and reboot the server.

Check your /etc/resolv.conf if it lists all nameservers that you've previously configured:

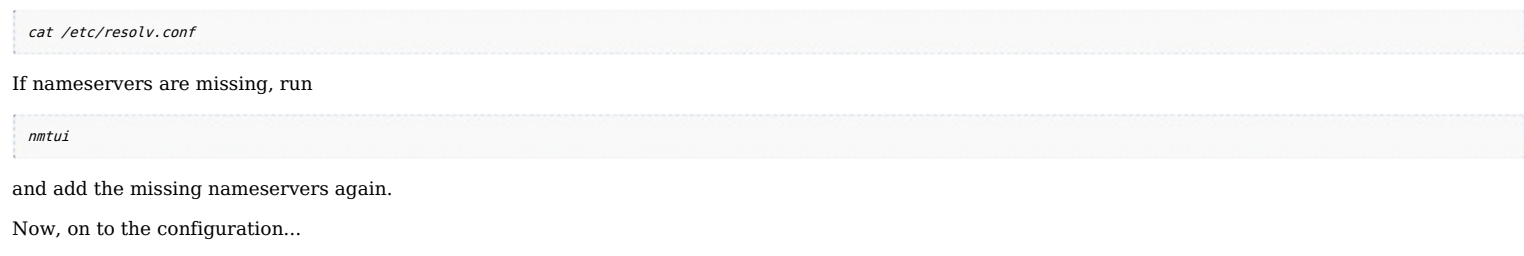

# **4 Adjust /etc/hosts**

Next we edit /etc/hosts. Make it look like this:

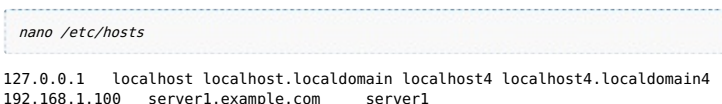

::1 localhost localhost.localdomain localhost6 localhost6.localdomain6

### **5 Disable SELinux**

SELinux is a security extension of CentOS that should provide extended security. In my opinion you don't need it to configure a secure system, and it usually causes more problems than advantages (think of it after you have done a week of trouble-shooting because some service wasn't working as expected, and then you find out that everything was ok, only SELinux was causing the problem). Therefore I disable it (this is a must if you want to install ISPConfig later on).

Edit /etc/selinux/config and set SELINUX=disabled:

nano /etc/selinux/config

# This file controls the state of SELinux on the system.

- # SELINUX= can take one of these three values:
- # enforcing SELinux security policy is enforced. # permissive SELinux prints warnings instead of enforcing.
- disabled No SELinux policy is loaded.
- SELTNUX=disabled
- 
- # SELINUXTYPE= can take one of these two values: targeted - Targeted processes are protected,
- mls Multi Level Security protection.
- SELINUXTYPE=targeted

Afterwards we must reboot the system:

reboot

### **6 Enable Additional Repositories And Install Some Software**

First we import the GPG keys for software packages:

rpm --import /etc/pki/rpm-gpg/RPM-GPG-KEY\*

Then we enable the EPEL repository on our CentOS system as lots of the packages that we are going to install in the course of this tutorial are not available in the official CentOS 7 repository:

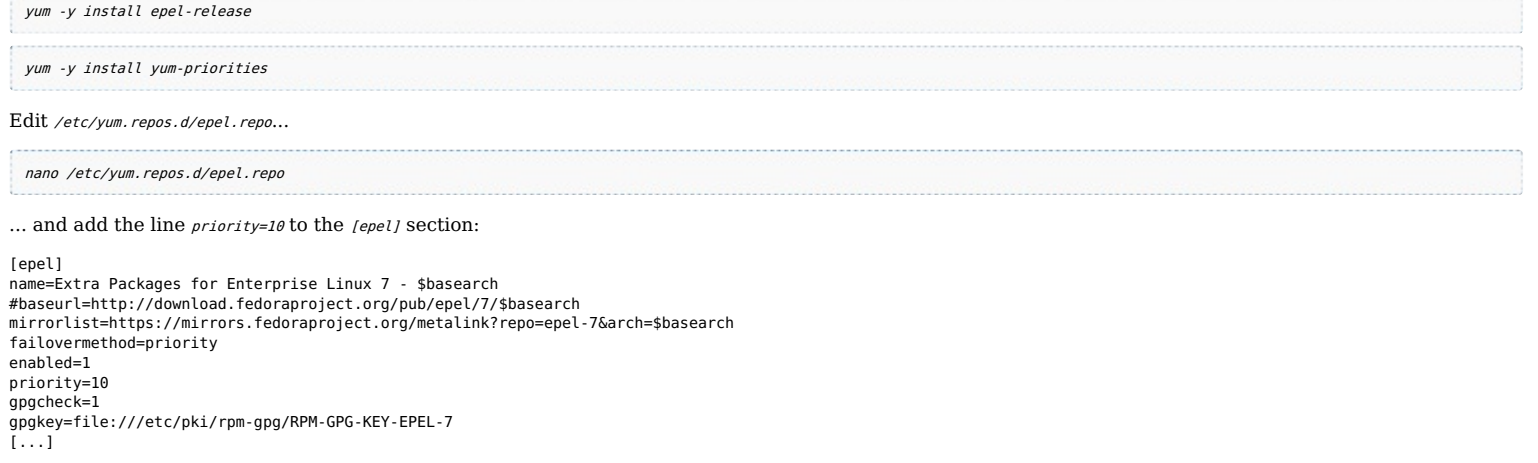

Then we update our existing packages on the system:

yum update

Now we install some software packages that are needed later on:

yum -y groupinstall 'Development Tools'

# **7 Quota**

(If you have chosen a different partitioning scheme than I did, you must adjust this chapter so that quota applies to the partitions where you need it.)

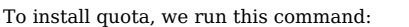

yum -y install quota

Now we check if quota is already enabled for the filesystem where the website (/var/www) and maildir data (var/vmail) is stored. In this example setup, I have one big root partition, so I search for ' / ':

```
mount | grep ' / '
```
[root@server1 ~]# mount | grep ' / ' /dev/mapper/centos-root on / type xfs (rw,relatime,attr2,inode64,noquota) [root@server1 ~]#

### If you have a separate /var partition, then use:

mount | grep ' /var '

instead. If the line contains the word "**noquota**", then proceed with the following steps to enable quota.

### **Enabling quota on the / (root) partition**

Normally you would enable quota in the /etc/fstab file, but if the filesystem is the root filesystem "/", then quota has to be enabled by a boot parameter of the Linux Kernel.

### Edit the grub configuration file:

nano /etc/default/grub

search fole the line that starts with GRUB\_CMDLINE\_LINUX and add rootflags=uquota,gquota to the commandline parameters so that the resulting line looks like this:

GRUB\_CMDLINE\_LINUX="rd.lvm.lv=centos/swap vconsole.font=latarcyrheb-sun16 rd.lvm.lv=centos/root crashkernel=auto vconsole.keymap=us rhgb quiet rootflags=uquota,gquota" and apply the changes by running the following command.

cp /boot/grub2/grub.cfg /boot/grub2/grub.cfg\_bak grub2-mkconfig -o /boot/grub2/grub.cfg

and reboot the server.

reboot

Now check if quota is enabled:

mount | grep ' / '

[root@server1 ~]# mount | grep ' / ' /dev/mapper/centos-root on / type xfs (rw,relatime,attr2,inode64,usrquota,grpquota)  $I$ root@server1 ~ $I#$ 

When quota is active, we can see "**usrquota,grpquota**" in the mount option list.

# **Enabling quota on a separate /var partition**

If you have a separate /var partition, then edit /etc/fstab and add ,uquota,gquota to the / partition (/dev/mapper/centos-var):

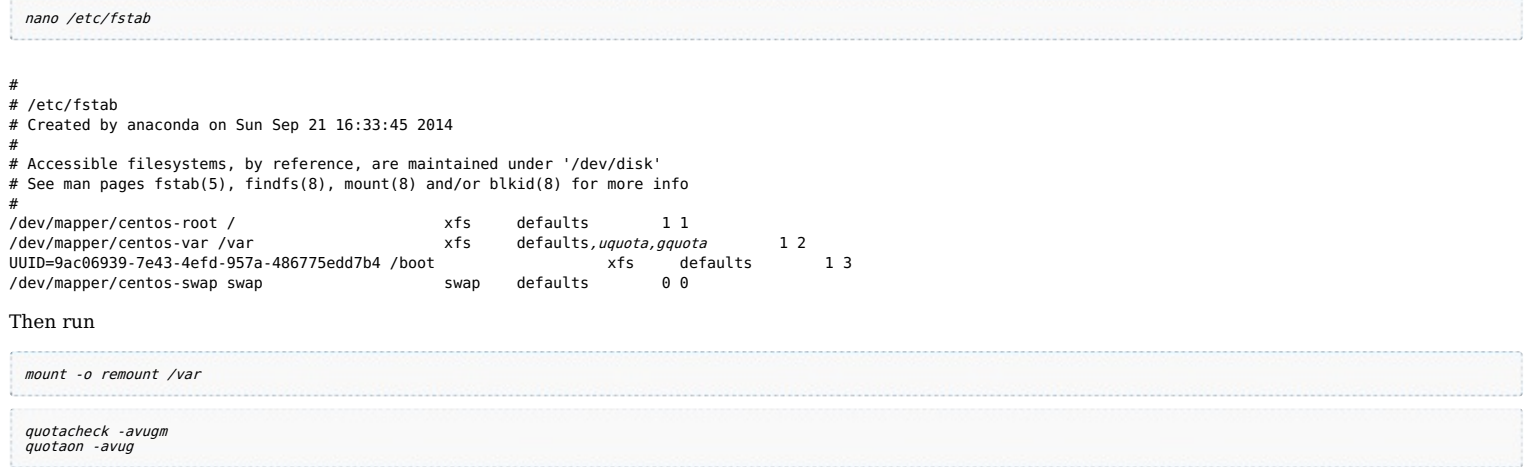

to enable quota. When you get a error that there is no oartition with quota enabled, then reboot the server before you proceed.

# **8 Install Apache, MySQL, phpMyAdmin**

We can install the needed packages with one single command:

yum -y install ntp httpd mod\_ssl mariadb-server php php-mysql php-mbstring phpmyadmin

# **9 Install Dovecot**

Dovecot can be installed as follows:

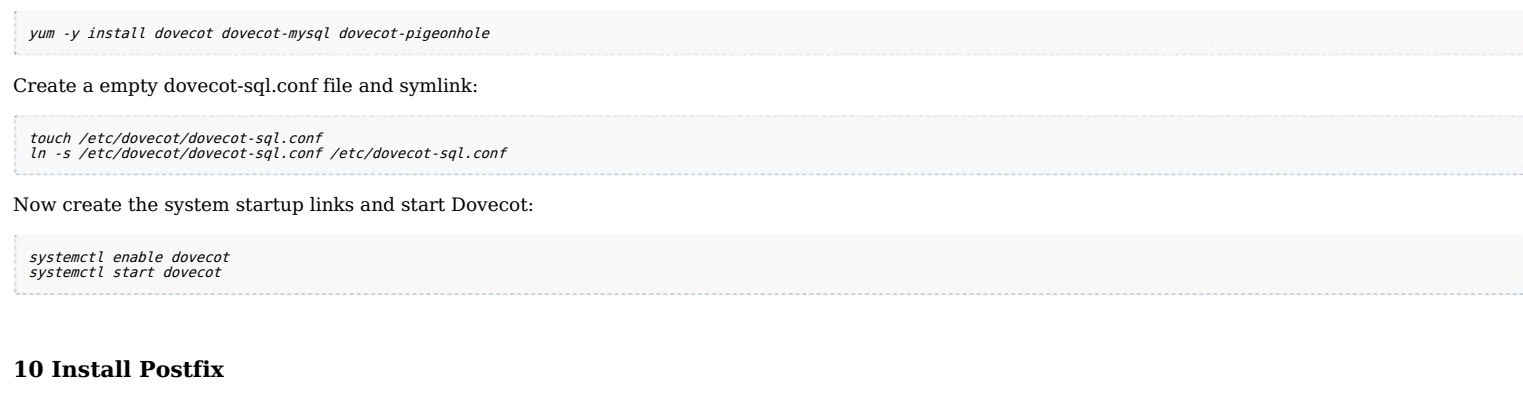

Postfix can be installed as follows:

yum -y install postfix

Then turn off Sendmail and start Postfix and Mariadb (MySQL):

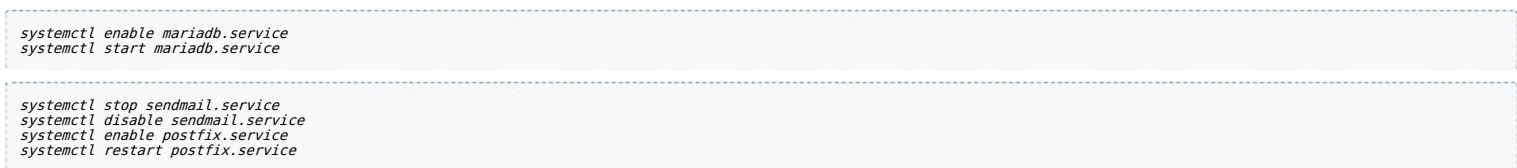

We disable sendmail to ensure that it does not get started in case it is installed on your server. So the error message "Failed to issue method call: Unit sendmail.service not loaded." can be ignored.

# **11 Install Getmail**

Getmail can be installed as follows:

yum -y install getmail

# **12 Set MySQL Passwords And Configure phpMyAdmin**

Set passwords for the MySQL root account:

mysql\_secure\_installation

[root@server1 tmp]# mysql\_secure\_installation

NOTE: RUNNING ALL PARTS OF THIS SCRIPT IS RECOMMENDED FOR ALL MariaDB SERVERS IN PRODUCTION USE! PLEASE READ EACH STEP CAREFULLY!

In order to log into MariaDB to secure it, we'll need the current<br>password for the root user. If you've just installed MariaDB, and<br>you haven't set the root password yet, the password will be blank, so you should just press enter here.

Enter current password for root (enter for none): OK, successfully used password, moving on...

Setting the root password ensures that nobody can log into the MariaDB root user without the proper authorisation.

Set root password? [Y/n] <u><-- ENTER</u><br>New password: <-- yourrootsglpassword New password:  $\lt\text{-} v_0$ Re-enter new password: <u><-- yourrootsqlpassword</u><br>Password updated successfully! Reloading privilege tables.. ... Success!

By default, a MariaDB installation has an anonymous user, allowing anyone<br>to log into MariaDB without having to have a user account created for<br>them. This is intended only for testing, and to make the installation<br>go a bit

Remove anonymous users? [Y/n] <-- ENTER ... Success!

Normally, root should only be allowed to connect from 'localhost'. This ensures that someone cannot guess at the root password from the network.

Disallow root login remotely?  $[Y/n] \leq - ENTER$ ... Success.

By default, MariaDB comes with <sup>a</sup> database named 'test' that anyone can by default, mariable comes with a database named test that anyone can<br>access. This is also intended only for testing, and should be removed before moving into <sup>a</sup> production environment.

Remove test database and access to it?  $[Y/n] \leq -ENTER$ 

- Dropping test database...

... Success! - Removing privileges on test database...

... Success!

Reloading the privilege tables will ensure that all changes made so far will take effect immediately.

Reload privilege tables now?  $[Y/n] \leq -ENTER$ 

... Success!

Cleaning up...

All done! If you've completed all of the above steps, your MariaDB installation should now be secure.

Thanks for using MariaDB!

[root@server1 tmp]#

Now we configure phpMyAdmin. We change the Apache configuration so that phpMyAdmin allows connections not just from localhost (by commenting out the two "Require ip" lines and adding the new line "Require all granted" in the <br/> $\epsilon_{\text{inter}}/s$ /usr/share/phpMyAdmin/> stanza):

### nano /etc/httpd/conf.d/phpMyAdmin.conf

# phpMyAdmin - Web based MySQL browser written in php

# # Allows only localhost by default

# # But allowing phpMyAdmin to anyone other than localhost should be considered

# dangerous unless properly secured by SSL

Alias /phpMyAdmin /usr/share/phpMyAdmin Alias /phpmyadmin /usr/share/phpMyAdmin

```
<Directory /usr/share/phpMyAdmin/>
   <IfModule mod_authz_core.c>
    # Apache 2.4
     <RequireAny>
    # Require ip 127.0.0.1
    # Require ip ::1
       Require all granted
     </RequireAny>
   </IfModule>
   <IfModule !mod_authz_core.c>
    # Apache 2.2
    Order Deny,Allow
    Deny from All
    Allow from 127.0.0.1
    Allow from ::1
   </IfModule>
</Directory>
```
Next we change the authentication in phpMyAdmin from *cookie* to http:

```
nano /etc/phpMyAdmin/config.inc.php
[...]
/* Authentication type */
$cfg['Servers'][$i]['auth_type'] = 'http';
[...]
```
Then we create the system startup links for Apache and start it:

systemctl enable httpd.service systemctl restart httpd.service

Now you can direct your browser to http://server1.example.com/phpmyadmin/ or http://192.168.0.100/phpmyadmin/ and log in with the user name root and your new root MySQL password.

# **13 Install Amavisd-new, SpamAssassin And ClamAV**

To install amavisd-new, spamassassin and clamav, run the following command:

yum -y install amavisd-new spamassassin clamav clamav-update unzip bzip2 perl-DBD-mysql

Edit the freshclam configuration file /etc/freshclam.conf

nano /etc/freshclam.conf

and comment out the line "Example"

```
\cdot. 1
# Example
[1 \ldots]
```
Then we start freshclam, amavisd, and clamd.amavisd:

sa-update freshclam systemctl enable amavisd.service

# **14 Installing Apache2 With mod\_php, mod\_fcgi/PHP5, PHP-FPM And suPHP**

ISPConfig 3 allows you to use mod\_php, mod\_fcgi/PHP5, cgi/PHP5, and suPHP on a per website basis.

We can install Apache2 with mod\_php5, mod\_fcgid, and PHP5 as follows:

yum -y install php php-devel php-gd php-imap php-ldap php-mysql php-odbc php-pear php-xml php-xmlrpc php-pecl-apc php-mbstring php-mcrypt php-mssql php-snmp php-soap php-tidy<br>curl curl-devel perl-libww-perl ImageMagick lib

Next we open /etc/php.ini...

... and change the error reporting (so that notices aren't shown any longer), set the timezone and uncomment cgi. fix\_pathinfo=1: [...] ;error\_reporting = E\_ALL & ~E\_DEPRECATED error\_reporting = E\_ALL & ~E\_NOTICE & ~E\_DEPRECATED [...] ; cgi.fix\_pathinfo provides \*real\* PATH\_INFO/PATH\_TRANSLATED support for CGI. PHP's ; previous behaviour was to set PATH\_TRANSLATED to SCRIPT\_FILENAME, and to not grok<br>; what PATH INFO is. For more information on PAppp.tldTH INFO, see the cgi specs. Setting ; this to 1 will cause PHP CGI to fix its paths to conform to the spec. A setting ; of zero causes PHP to behave as before. Default is 1. You should fix your scripts to use SCRIPT\_FILENAME rather than PATH\_TRANSLATED. http://www.php.net/manual/en/ini.core.php#ini.cgi.fix-pathinfo cgi.fix pathinfo=1 [...] date.timezone = 'Europe/Berlin' [...] Next we install suPHP (there is a mod\_suphp package available in the repositories, but unfortunately it isn't compatible with ISPConfig, therefore we have to build suPHP ourselves): cd /usr/local/src wget http://suphp.org/download/suphp-0.7.2.tar.gz wget http://suphp.org/downlo<br>tar zxvf suphp-0.7.2.tar.gz CentOS 7.1 uses apache-2.4, so we need a patch suphp before we can compile it aganst Apache. The patch gets applied like this: wget -0 suphp.patch https://lists.marsching.com/pipermail/suphp/attachments/20130520/74f3ac02/attachment.patch<br>patch -Np1 -d suphp-0.7.2 < suphp.patch<br>cd suphp-0.7.2 autoreconf -if *[root@server1 suphp-0.7.2]# autoreconf -if*<br>libtoolize: putting auxiliary files in AC\_CONFIG\_AUX\_DIR, `config'.<br>libtoolize: Consider adding `AC\_CONFIG\_MARO\_DIR([m4])' to configure.ac and<br>libtoolize: Consider adding `AC\_CO configure.ac:24: installing 'config/config.guess'<br>configure.ac:24: installing 'config/ionfig.sub'<br>configure.ac:9: installing 'config/install-sh'<br>configure.ac:9: installing 'config/missing'<br>src/Makefile.am: installing 'conf It will apply the patch, now we can compile the new source as follows: ./configure --prefix=/usr/ --sysconfdir=/etc/ --with-apr=/usr/bin/apr-1-config --with-apache-user=apache --with-setid-mode=owner --with-logfile=/var/log/httpd/suphp\_log make make install Then we add the suPHP module to our Apache configuration... nano /etc/httpd/conf.d/suphp.conf

LoadModule suphp\_module modules/mod\_suphp.so

### ... and create the file /etc/suphp.conf as follows:

nano /etc/suphp.conf [global] ;Path to logfile logfile=/var/log/httpd/suphp.log ;Loglevel loglevel=info ;User Apache is running as webserver\_user=apache ;Path all scripts have to be in docroot=/ ;Path to chroot() to before executing script ;chroot=/mychroot Security options allow\_file\_group\_writeable=true allow\_file\_others\_writeable=false allow directory group writeable=true allow\_directory\_others\_writeable=false ;Check wheter script is within DOCUMENT\_ROOT check\_vhost\_docroot=true ;Send minor error messages to browser errors to browser=false ;PATH environment variable env\_path=/bin:/usr/bin ;Umask to set, specify in octal notation umask=0077 ; Minimum UID min\_uid=100 ; Minimum GID min\_gid=100 [handlers] ;Handler for php-scripts

x-httpd-suphp="php:/usr/bin/php-cgi" ;Handler for CGI-scripts

x-suphp-cgi="execute:!self"

Edit the file /etc/httpd/conf.d/php.confto enable php parsing only for phpmyadmin, roundcube and other system packages in /usr/share but not for websites in /var/www as ISPConfig will activate PHP for each website individually.

nano /etc/httpd/conf.d/php.conf

### change the lines:

</FilesMatch>

to:

<Directory /usr/share> <FilesMatch \.php\$> SetHandler application/x-httpd-php </FilesMatch> </Directory>

So that the PHP handler is enclosed by the Directory directive.

Enable httpd and PHP-FPM to get started at boot time and start the PHP-FPM service.

systemctl start php-fpm.service systemctl enable php-fpm.service systemctl enable httpd.service

Finally we restart Apache:

systemctl restart httpd.service

### **15 Installation of mod\_python**

The apache module mod python is not available as RPM package, therefor we will compile it from source. The first step is to install the python development files and download the current mod\_python version as tar.gz file

yum -y install python-devel

cd /usr/local/src/ wget http://dist.modpython.org/dist/mod\_python-3.5.0.tgz tar xfz mod\_python-3.5.0.tgz cd mod\_python-3.5.0

and then configure and compile the module

./configure make make install

and enable the module in apache

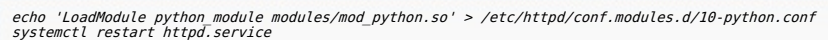

### **16 Install PureFTPd**

PureFTPd can be installed with the following command:

yum -y install pure-ftpd

Then create the system startup links and start PureFTPd:

systemctl enable pure-ftpd.service systemctl start pure-ftpd.service

Now we configure PureFTPd to allow FTP and TLS sessions. FTP is a very insecure protocol because all passwords and all data are transferred in clear text. By using TLS, the whole communication can be encrypted, thus making FTP much more secure.

OpenSSL is needed by TLS; to install OpenSSL, we simply run:

yum install openssl

Open /etc/pure-ftpd/pure-ftpd.conf...

nano /etc/pure-ftpd/pure-ftpd.conf

If you want to allow FTP and TLS sessions, set  $\pi s$  to  $\imath$ :

- [...]
- # This option can accept three values :
- # 0 : disable SSL/TLS encryption layer (default).
- # 1 : accept both traditional and encrypted sessions. # 2 : refuse connections that don't use SSL/TLS security mechanisms,
- including anonymous sessions.
- 
- # Do \_not\_ uncomment this blindly. Be sure that : # 1) Your server has been compiled with SSL/TLS support (--with-tls),
- # 2) A valid certificate is in place, # 3) Only compatible clients will log in.
- 

TLS 1 [...]

In order to use TLS, we must create an SSL certificate. I create it in /etc/ssl/private/, therefore I create that directory first:

mkdir -p /etc/ssl/private/

Afterwards, we can generate the SSL certificate as follows:

openssl req -x509 -nodes -days 7300 -newkey rsa:2048 -keyout /etc/ssl/private/pure-ftpd.pem -out /etc/ssl/private/pure-ftpd.pem

Country Name (2 letter code) [XX]: <-- Enter your Country Name (e.g., "DE"). State or Province Name (full name) []: <-- Enter your State or Province Name Locality Name (eg, city) [Default City]:  $\leq$ - Enter your City.

Organization Name (eq, company) [Default Company Ltd]:  $\leftarrow$  Enter your Organization Name (e.g., the name of your comp Organizational Unit Name (eg, section) []: <-- Enter your Organizational Unit Name (e.g. "IT Department"). Common Name (eg, your name or your server's hostname) []:  $\leq$  Enter the Fully Qualified Domain Name of the Email Address  $[]: \underline{\leq_{\text{--}} \text{Enter}}$  your

Change the permissions of the SSL certificate:

chmod 600 /etc/ssl/private/pure-ftpd.pem

### Finally restart PureFTPd:

systemctl restart pure-ftpd.service

That's it. You can now try to connect using your FTP client; however, you should configure your FTP client to use TLS.

### **17 Install BIND**

We can install BIND as follows:

yum -y install bind bind-utils

Make a backup of the existing /etc/named.conf file and create a new one as follows:

```
cp /etc/named.conf /etc/named.conf_bak
cat /dev/null > /etc/named.conf
nano /etc/named.conf
//
// named.conf
//
// Provided by Red Hat bind package to configure the ISC BIND named(8) DNS
// server as a caching only nameserver (as a localhost DNS resolver only).
//
// See /usr/share/doc/bind*/sample/ for example named configuration files.
//
options {
         listen-on port 53 { any; };
          listen-on-v6 port 53 { any; };
directory "/var/named";
dump-file "/var/named/data/cache_dump.db";
statistics-file "/var/named/data/named_stats.txt";
         memstatistics-file "/var/named/data/named_mem_stats.txt";
          allow-query { any; };
allow-recursion {"none";};
         recursion no;
};
logging {
         channel default_debug {
                  file "data/named.run";
                  severity dynamic;
         };
};
zone "." IN {
          type hint;
file "named.ca";
\mathfrak{r}include "/etc/named.conf.local";
Create the file /etc/named.conf.local that is included at the end of /etc/named.conf (/etc/named.conf.local will later on get populated by ISPConfig if you create DNS
zones in ISPConfig):
  touch /etc/named.conf.local
Then we create the startup links and start BIND:
```
systemctl enable named.service systemctl start named.service

### **18 Install Webalizer, And AWStats**

Webalizer and AWStats can be installed as follows:

yum -y install webalizer awstats perl-DateTime-Format-HTTP perl-DateTime-Format-Builder

# **19 Install Jailkit**

Jailkit is used to chroot SSH users and cronjobs. It can be installed as follows (important: Jailkit must be installed before ISPConfig - it cannot be installed afterwards!):

```
cd /tmp
wget http://olivier.sessink.nl/jailkit/jailkit-2.17.tar.gz
tar xvfz jailkit-2.17.tar.gz
cd jailkit-2.17
./configure
make
make install
cd ..
rm -rf jailkit-2.17*
```
# **20 Install fail2ban**

 $\label{eq:2.1} \frac{1}{2} \left( \frac{1}{2} \left( \frac{1}{2} \left( \frac{1}{2} \left( \frac{1}{2} \left( \frac{1}{2} \left( \frac{1}{2} \left( \frac{1}{2} \right) - \frac{1}{2} \left( \frac{1}{2} \left( \frac{1}{2} \right) - \frac{1}{2} \left( \frac{1}{2} \left( \frac{1}{2} \right) - \frac{1}{2} \left( \frac{1}{2} \right) - \frac{1}{2} \left( \frac{1}{2} \left( \frac{1}{2} \right) - \frac{1}{2} \left( \frac{1}{2$ 

This is optional but recommended, because the ISPConfig monitor tries to show the log.

yum -y install iptables-services fail2ban fail2ban-systemd<br>systemctl enable iptables.service<br>systemctl enable iptables.service<br>systemctl enable iptables.service<br>systemctl start iptables.service<br>systemctl start ipfables.ser

Next we create the /etc/fail2ban/jail.local file and enable monitoring for ssh, email and ftp service.

nano /etc/fail2ban/jail.local

Add the following content into the jail.local file:

[sshd]  $enab$ led = true action = iptables[name=sshd, port=ssh, protocol=tcp] [pure-ftpd]

 $enabeled = true$ action = iptables[name=FTP, port=ftp, protocol=tcp]  $maxretry = 3$ 

[dovecot] enabled = true action = iptables-multiport[name=dovecot, port="pop3,pop3s,imap,imaps", protocol=tcp]  $maxretry = 5$ 

[postfix-sasl]  $enabled = true$ action = iptables-multiport[name=postfix-sasl, port="smtp,smtps,submission", protocol=tcp]  $maxretry = 3$ 

Then create the system startup links for fail2ban and start it:

systemctl enable fail2ban.service systemctl start fail2ban.service

# **21 Install rkhunter**

### rkhunter can be installed as follows:

yum -y install rkhunter

# **22 Install Mailman**

If you like to manage mailinglists with Mailman on your server, then install mailman now. Mailman is supported by ISPConfig, so you will be able to create new mailinglists trough ISPConfig later.

yum -y install mailman

Before we can start Mailman, a first mailing list called  $\mathit{mailman}$  must be created:

touch /var/lib/mailman/data/aliases postmap /var/lib/mailman/data/aliases /usr/lib/mailman/bin/newlist mailman

[root@server1 tmp]# /usr/lib/mailman/bin/newlist mailman Enter the email of the person running the list:  $\leq$ -admin email address, e.g. listadmin@example Initial mailman password:  $\leq$ -admin password for the mailman list To finish creating your mailing list, you must edit your /etc/aliases (or equivalent) file by adding the following lines, and possibly running the `newaliases' program:

## mailman mailing list

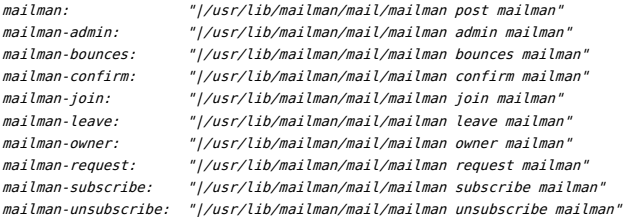

Hit enter to notify mailman owner... <-- ENTER

[root@server1 tmp]#

### Open /etc/aliases afterwards...

vi /etc/aliases

### ... and add the following lines:

[...] mailman: "|/usr/lib/mailman/mail/mailman post mailman" mailman-admin: "|/usr/lib/mailman/mail/mailman admin mailman" "|/usr/lib/mailman/mail/mailman bounces mailman" mailman-confirm: "|/usr/lib/mailman/mail/mailman confirm mailman" mailman-join: "|/usr/lib/mailman/mail/mailman join mailman" mailman-leave: "|/usr/lib/mailman/mail/mailman leave mailman' mailman-owner: "|/usr/lib/mailman/mail/mailman owner mailman" mailman-request: "|/usr/lib/mailman/mail/mailman request mailman<br>mailman-request: "|/usr/lib/mailman/mail/mailman request mailman<br>mailman-subscribe: "|/usr/lib/mailman/mail/mailman subscribe mailm "|/usr/lib/mailman/mail/mailman subscribe mailman" mailman-unsubscribe: "|/usr/lib/mailman/mail/mailman unsubscribe mailman"

Run

newaliases afterwards and restart Postfix: systemctl restart postfix.service Now open the Mailman Apache configuration file /etc/httpd/conf.d/mailman.conf...

nano /etc/httpd/conf.d/mailman.conf

... and add the line ScriptAlias /cgi-bin/mailman/ /usr/lib/mailman/cgi-bin/. Comment out Alias /pipermail/ /var/lib/mailman/archives/public/ and add the line Alias /pipermail /var/lib/mailman/archives/public/:

# # httpd configuration settings for use with mailman. #

ScriptAlias /mailman/ /usr/lib/mailman/cgi-bin/ ScriptAlias /cgi-bin/mailman/ /usr/lib/mailman/cgi-bin/ <Directory /usr/lib/mailman/cgi-bin/> AllowOverride None Options ExecCGI Order allow,deny Allow from all </Directory>

#Alias /pipermail/ /var/lib/mailman/archives/public/ Alias /pipermail /var/lib/mailman/archives/public/ <Directory /var/lib/mailman/archives/public> Options Indexes MultiViews FollowSymLinks AllowOverride None Order allow,deny Allow from all AddDefaultCharset Off

</Directory>

# Uncomment the following line, to redirect queries to /mailman to the

# listinfo page (recommended).

# RedirectMatch ^/mailman[/]\*\$ /mailman/listinfo

Restart Apache:

systemctl restart httpd.service

Create the system startup links for Mailman and start it:

systemctl enable mailman.service systemctl start mailman.service

After you have installed ISPConfig 3, you can access Mailman as follows:

You can use the alias /cgi-bin/mailman for all Apache vhosts (please note that suExec and CGI must be disabled for all vhosts from which you want to access Mailman!), which means you can access the Mailman admin interface for a list at http://<vhost>/cgi-bin/mailman/admin/<listname>, and the web page for users of a mailing list can be found at http://<vhost>/cgi-bin/mailman/listinfo/<listnam

Under http://<vhost>/pipermail/<listname> you can find the mailing list archives.

# **23 Install Roundcube webmail**

To install the Roundcube webmail client, run...

yum -y install roundcubemail

#

Change the roundcubemail configuration file as follows:

nano /etc/httpd/conf.d/roundcubemail.conf

# # Round Cube Webmail is a browser-based multilingual IMAP client

Alias /roundcubemail /usr/share/roundcubemail Alias /webmail /usr/share/roundcubemail

# Define who can access the Webmail # You can enlarge permissions once configured

#<Directory /usr/share/roundcubemail/> # <IfModule mod\_authz\_core.c> # # Apache 2.4 Require local  $\lt$ /IfModule> <IfModule !mod authz core.c> # Apache  $2.2$ Order Deny, Allow Deny from all # Allow from 127.0.0.1 # Allow from ::1 </IfModule> #</Directory> <Directory /usr/share/roundcubemail/>

Options none AllowOverride Limit Require all granted </Directory>

```
# Define who can access the installer
# keep this secured once configured
```

```
#<Directory /usr/share/roundcubemail/installer/>
     <IfModule mod_authz_core.c>
         # Apache 2.4
         Require local
     </IfModule>
     -IfModule !mod authz core.c>
         # Apache 2.2
         Order Deny, Allow
         Deny from all
# Allow from 127.0.0.1
# Allow from ::1
     \lt/IfModule>
#</Directory>
<Directory /usr/share/roundcubemail/installer>
        Options none
        AllowOverride Limit
        Require all granted
</Directory>
# Those directories should not be viewed by Web clients.
<Directory /usr/share/roundcubemail/bin/>
    Order Allow,Deny
    Deny from all
</Directory>
<Directory /usr/share/roundcubemail/plugins/enigma/home/>
Order Allow,Deny
    Deny from all
</Directory>
Restart Apache:
```
systemctl restart httpd.service

Now we need a database for roundcube mail, we will initialise it as follows:

mysql -u root -p

```
At mariadb prompt use:
```

```
CREATE DATABASE roundcubedb;
CREATE USER roundcubeuser@localhost IDENTIFIED BY 'roundcubepassword';
GRANT ALL PRIVILEGES on roundcubedb.* to roundcubeuser@localhost ;
FLUSH PRIVILEGES;
exit
```
I am using details for roundcube database as a test, please replace the values as per your choice for security reasons.

Now we will install the roundcube on browser at http://192.168.1.100/roundcubemail/installer

```
Database setup
db_dsm
         Database settings for read/write operations:
         Database setungs for readywrite operations:<br>
MySQL v Database type<br>
Database server (omit for sqlite)<br>
Database server (omit for sqlite)<br>
modelebolds
                                 Database server (omit for sqlite)<br>Database name (use absolute path and filename for sqlite)<br>Database user name (needs write permissions)(omit for sqlite)<br>Database password (omit for sqlite)
          roundcubed
         roundcubeus
         _{\text{effx}}Optional prefix that will be added to database object names (tables and sequences).
```
### Now fill the entries for the

nano /etc/roundcubemail/config.inc.php

<?php

/\* Local configuration for Roundcube Webmail \*/

```
// ----------------------------------
// SQL DATABASE
          // ----------------------------------
// Database connection string (DSN) for read+write operations
// Format (compatible with PEAR MDB2): db_provider://user:password@host/database
// Currently supported db_providers: mysql, pgsql, sqlite, mssql or sqlsrv
// For examples see http://pear.php.net/manual/en/package.database.mdb2.intro-dsn.php
// NOTE: for SQLite use absolute path: 'sqlite:////full/path/to/sqlite.db?mode=0646'
$config['db_dsnw'] = 'mysql://roundcubeuser:roundcubepassword@localhost/roundcubedb';
11 - - -// IMAP<br>// -----
// ----------------------------------
// The mail host chosen to perform the log-in.
// Leave blank to show a textbox at login, give a list of hosts
// to display a pulldown menu or set one host as string.
// To use SSL/TLS connection, enter hostname with prefix ssl:// or tls://
// Supported replacement variables:
// %n - hostname ($_SERVER['SERVER_NAME'])
// %t - hostname without the first part<br>// %d - domain (http hostname $_SERVER['HTTP_HOST'] without the first part)<br>// %s - domain name after the '@' from e-mail address provided at login screen
// For example %n = mail.domain.tld, %t = domain.tld
// WARNING: After hostname change update of mail_host column in users table is<br>// ware required to match old user data records with the new host.
                  required to match old user data records with the new host.
$config['default_host'] = 'localhost';
// provide an URL where a user can get support for this Roundcube installation
// PLEASE DO NOT LINK TO THE ROUNDCUBE.NET WEBSITE HERE!
```

```
$config['support_url'] = '';
// this key is used to encrypt the users imap password which is stored
// in the session record (and the client cookie if remember password is enabled).
// please provide a string of exactly 24 chars.
$config['des_key'] = 'FHgaM7ihtMkM1cBwckOcxPdT';
// ----------------------------------
// PLUGINS
// ----------------------------------
// List of active plugins (in plugins/ directory)
$config['plugins'] = array();
// Set the spell checking engine. Possible values:
// - 'googie' - the default
// - 'pspell' - requires the PHP Pspell module and aspell installed
// - 'enchant' - requires the PHP Enchant module <math>// - 'adt'</math> - install your own After the Dead- install your own After the Deadline server or check with the people at http://www.afterthedeadline.com before using their API
// Since Google shut down their public spell checking service, you need to
// connect to a Nox Spell Server when using 'googie' here. Therefore specify the 'spellcheck_uri'
$config['spellcheck_engine'] = 'pspell';
Then press on the button "continue" in the web installer. On the following page, press on the button "Initialize database".
Finally, disable the Roundecubemail installer. Change the apacheroundcubemail configuration file:
 nano /etc/httpd/conf.d/roundcubemail.conf
#
# Round Cube Webmail is a browser-based multilingual IMAP client
#
Alias /roundcubemail /usr/share/roundcubemail
Alias /webmail /usr/share/roundcubemail
# Define who can access the Webmail
# You can enlarge permissions once configured
#<Directory /usr/share/roundcubemail/>
     <IfModule mod authz core.c>
         # Apache 2.4# Require local
# </IfModule>
     # <IfModule !mod_authz_core.c>
        # Apache 2.2
         Order Deny, Allow
# Deny from all
# Allow from 127.0.0.1
         Allow from ::1
     </IfModule>
#</Directory>
<Directory /usr/share/roundcubemail/>
        Options none
        AllowOverride Limit
        Require all granted
</Directory>
# Define who can access the installer
# keep this secured once configured
<Directory /usr/share/roundcubemail/installer/>
    <IfModule mod_authz_core.c>
        # Apache \overline{2.4}Require local
   </IfModule>
<IfModule !mod_authz_core.c>
        # Apache 2.2
        Order Deny,Allow
        Deny from all
       Allow from 127.0.0.1
        Allow from ::1
    </IfModule>
</Directory>
# Those directories should not be viewed by Web clients.
<Directory /usr/share/roundcubemail/bin/>
    Order Allow,Deny
    Deny from all
 </Directory>
<Directory /usr/share/roundcubemail/plugins/enigma/home/>
Order Allow,Deny
    Deny from all
</Directory>
~
Restart Apache:
```

```
systemctl restart httpd.service
```
# **24 Install ISPConfig 3**

Download the current [ISPConfig](http://www.ispconfig.org/ispconfig-3/download/) 3 version and install it. The ISPConfig installer will configure all services like Postfix, Dovecot, etc. for you. A manual setup as required for ISPConfig 2 is not necessary anymore.

You now also have the possibility to let the installer create an SSL vhost for the ISPConfig control panel, so that ISPConfig can be accessed using https:// instead of http://. To achieve this, just press ENTER when you see this question: Do you want a secure (SSL) connection to the ISPConfig web interface (y,n) [y]:.

To install ISPConfig 3 from the latest released version, do this:

### The next step is to run

php -q install.php

### This will start the ISPConfig 3 installer:

[root@server1 install]# php -q install.php

--------------------------------------------------------------------------------

 $\mathcal{L}_\text{max}$  and  $\mathcal{L}_\text{max}$  and  $\mathcal{L}_\text{max}$  and  $\mathcal{L}_\text{max}$  and  $\mathcal{L}_\text{max}$ |\_ \_/ \_\_\_| \_\_\_ \ / \_\_ \ / \_(\_) /\_\_ \ | | | \ `---| |\_/ / | / | |<br>| | | `---| |\_/ / | / |/ \_\_\_ \_ \_ | |\_<br>| | | `--- \ \_\_/ | | \_ / \_ |/ '\_ \/ \_ | | `--. \ \_\_/ | | / \_ \| '\_ \| \_| |/ \_` | |\_ | \_| |\_/\\_\_/ / | | \\_\_/\ (\_) | | | | | | | (\_| | \_\_\_\ \  $\frac{1}{2}$   $\frac{1}{2}$   $\frac{1}{2}$   $\frac{1}{2}$   $\frac{1}{2}$   $\frac{1}{2}$   $\frac{1}{2}$   $\frac{1}{2}$   $\frac{1}{2}$   $\frac{1}{2}$   $\frac{1}{2}$   $\frac{1}{2}$   $\frac{1}{2}$  $\frac{\ }{2}$  / | |\_\_\_/ --------------------------------------------------------------------------------

#### >> Initial configuration

Operating System: Redhat or compatible, unknown version.

Following will be <sup>a</sup> few questions for primary configuration so be careful. Default values are in [brackets] and can be accepted with <ENTER>. Tap in "quit" (without the quotes) to stop the installer.

Select language (en, de) [en]: <-- ENTER

Installation mode (standard, expert) [standard]:  $\leq$ -ENTER

Full qualified hostname (FQDN) of the server, eg server1.domain.tld [server1.example.com]:  $\leq$ -ENTER

MySQL server hostname [localhost]:  $\leq$ - ENTER

MySQL root username [root]: <-- ENTER

 $MvSOL$  root password  $II: \leq$ - yourrootsglpass

MvSOL database to create [dbispconfig]:  $\leq$ - ENTER

..........................................................+++

MySQL charset [utf8]: <-- ENTER

-----

#### Generating <sup>a</sup> 2048 bit RSA private key

................................+++ writing new private key to 'smtpd.key' -----You are about to be asked to enter information that will be incorporated into your certificate request. What you are about to enter is what is called <sup>a</sup> Distinguished Name or <sup>a</sup> DN. There are quite <sup>a</sup> few fields but you can leave some blank For some fields there will be <sup>a</sup> default value, If you enter '.', the field will be left blank.

Country Name (2 letter code)  $[XX]: \underline{\leq}$ - ENTER State or Province Name (full name) []:  $\leq$ - ENTER Locality Name (eg, city) [Default City]:  $\leq$ -ENTER Organization Name (eg, company) [Default Company Ltd]:  $\leq$  ENTER Organizational Unit Name (eg, section) []: <-- ENTER Common Name (eg, your name or your server's hostname)  $[]: \leq$ --ENTER Email Address []: <u><-- ENTER</u> Configuring Jailkit Configuring Dovecot Configuring Spamassassin Configuring Amavisd Configuring Getmail Configuring Pureftpd Configuring BIND Configuring Apache Configuring Vlogger Configuring Apps vhost Configuring Bastille Firewall Configuring Fail2ban Installing ISPConfig ISPConfig Port [8080]: <-- ENTER

Do you want a secure (SSL) connection to the ISPConfig web interface  $(y, n)$   $[y]$ :  $\lt$ -ENTER

Generating RSA private key, 4096 bit long modulus

.....................++

.......++ <sup>e</sup> is 65537 (0x10001) You are about to be asked to enter information that will be incorporated into your certificate request. What you are about to enter is what is called <sup>a</sup> Distinguished Name or <sup>a</sup> DN. There are quite <sup>a</sup> few fields but you can leave some blank For some fields there will be <sup>a</sup> default value, If you enter '.', the field will be left blank. -----Country Name (2 letter code) [XX]: <-- ENTER State or Province Name (full name) []: <-- ENTER Locality Name (eg, city) [Default City]:  $\leq$ -ENTER Organization Name (eg, company) [Default Company Ltd]:  $\leq$ -ENTER Organizational Unit Name (eg, section) []: <u><-- ENTER</u>

Common Name (eg, your name or your server's hostname)  $[]: \underline{\leftarrow \text{ENTER}}$ Email Address []: <-- ENTER

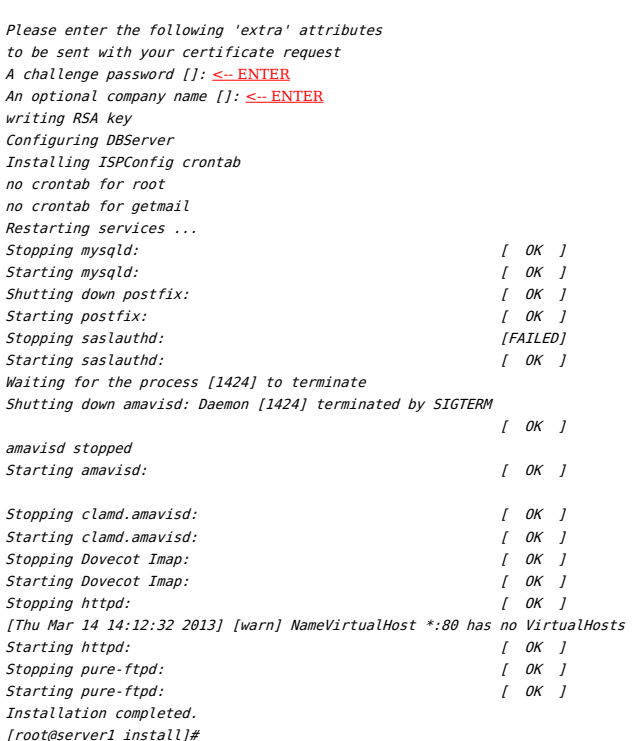

The error message "usage: doveadm [-Dv] [-f <formatter>] <command> [<args>]" can be ignored, in case that you get it during ispconfig installation.

To fix the Mailman errors you might get during the ISPConfig installation, open /usr/lib/mailman/Mailman/mm\_cfg.py...

vi /usr/lib/mailman/Mailman/mm\_cfg.py

... and set DEFAULT\_SERVER\_LANGUAGE = 'en':

```
[...]
#-------------------------------------------------------------
\H<sup>"</sup> The default language for this server.
DEFAULT_SERVER_LANGUAGE = 'en'
[...]
```
### Restart Mailman:

systemctl restart mailman.service

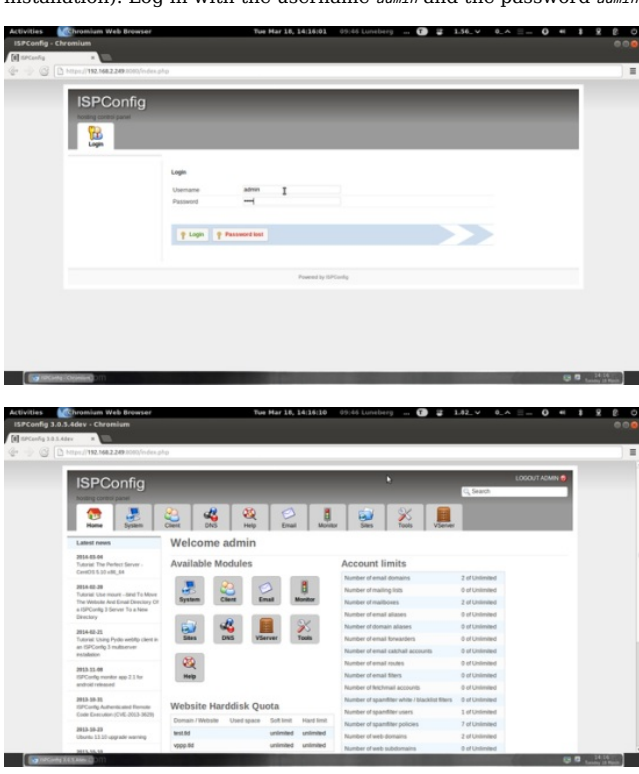

Afterwards you can access ISPConfig 3 under http(s)://server1.example.com:8080/ Or http(s)://192.168.1.100:8080/ (http or https depends on what you chose during installation). Log in with the username *admin* and the password *admin* (you should change the default password after your first login):

# **25 First ISPConfig Login**

Afterwards you can access ISPConfig 3 under http(s)://server1.example.com:8080/ Or http(s)://192.168.0.100:8080/ (http Or https depends on what you chose during installation).

Log in with the username  $_{\text{admin}}$  and the password  $_{\text{admin}}$  (you should change the default password after your first login):

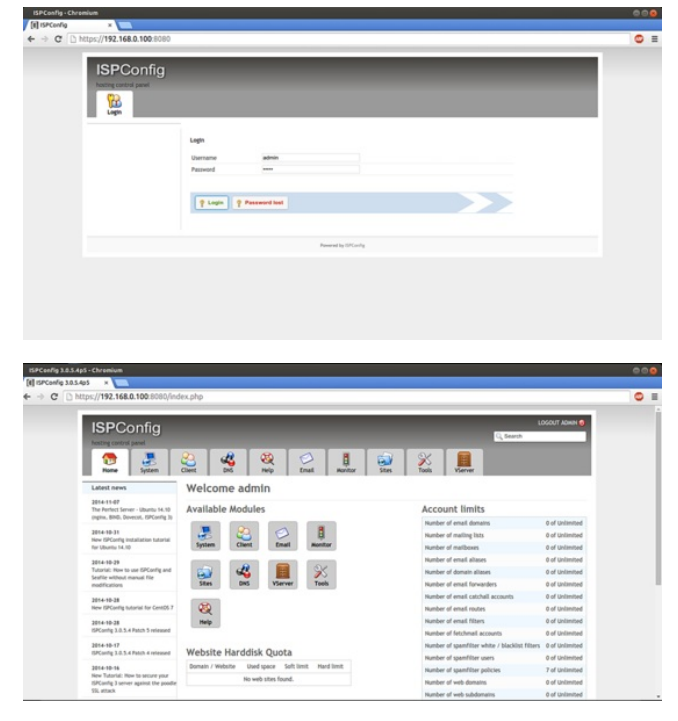

Next we have to adjust the BIND configuartion paths in ISPConfig. Click on "System" in the upper menu, then on "Server config" in the right menu. In the list that appears then on the left side, click on the server name.

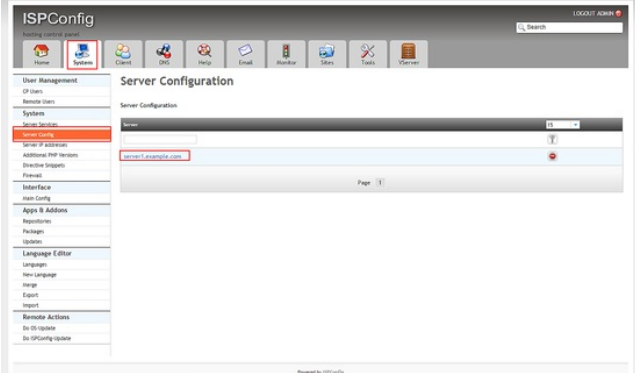

Go to the "DNS" tab of the form:

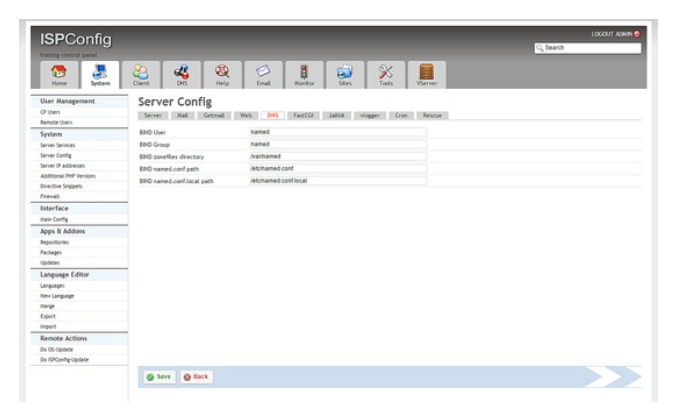

and enter the DNS paths as follows:

BIND zonefiles directory: /var/named BIND named.conf path: /etc/named.conf BIND named.conf.local path: /etc/named.conf.local

The system is now ready to be used.

## **25.1 ISPConfig 3 Manual**

In order to learn how to use ISPConfig 3, I strongly recommend to download the [ISPConfig](http://www.howtoforge.com/download-the-ispconfig-3-manual) 3 Manual.

On more than 300 pages, it covers the concept behind ISPConfig (admin, resellers, clients), explains how to install and update ISPConfig 3, includes a reference for all forms and form fields in ISPConfig together with examples of valid inputs, and provides tutorials for the most common tasks in ISPConfig 3. It also lines out how to make your server more secure and comes with a troubleshooting section at the end.

# **25 Links**

- CentOS: <http://www.centos.org/>
- ISPConfig: <http://www.ispconfig.org/>